# **Beyond Trust**

## **Secure Remote Access Virtual Appliance Setup**

## **Table of Contents**

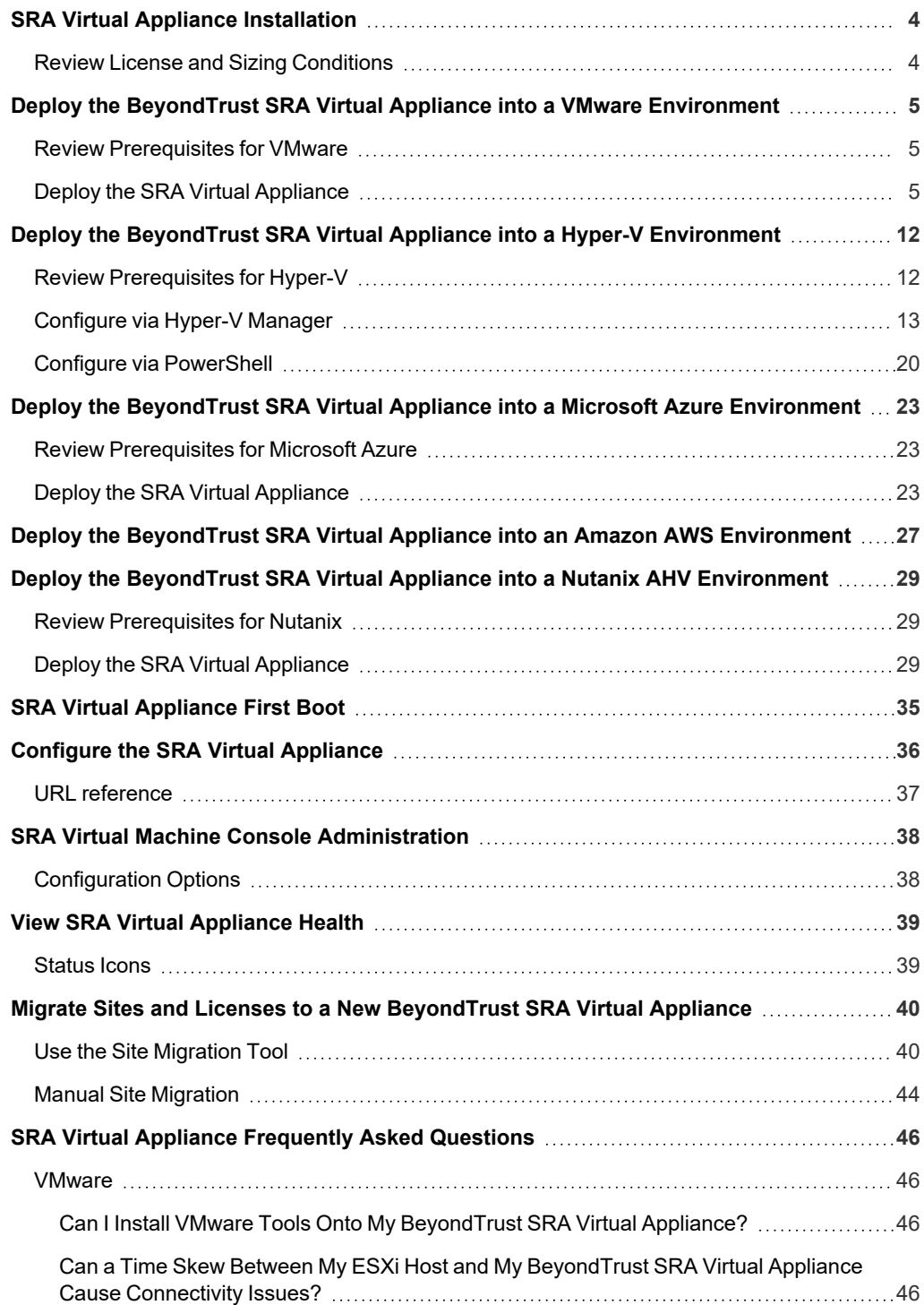

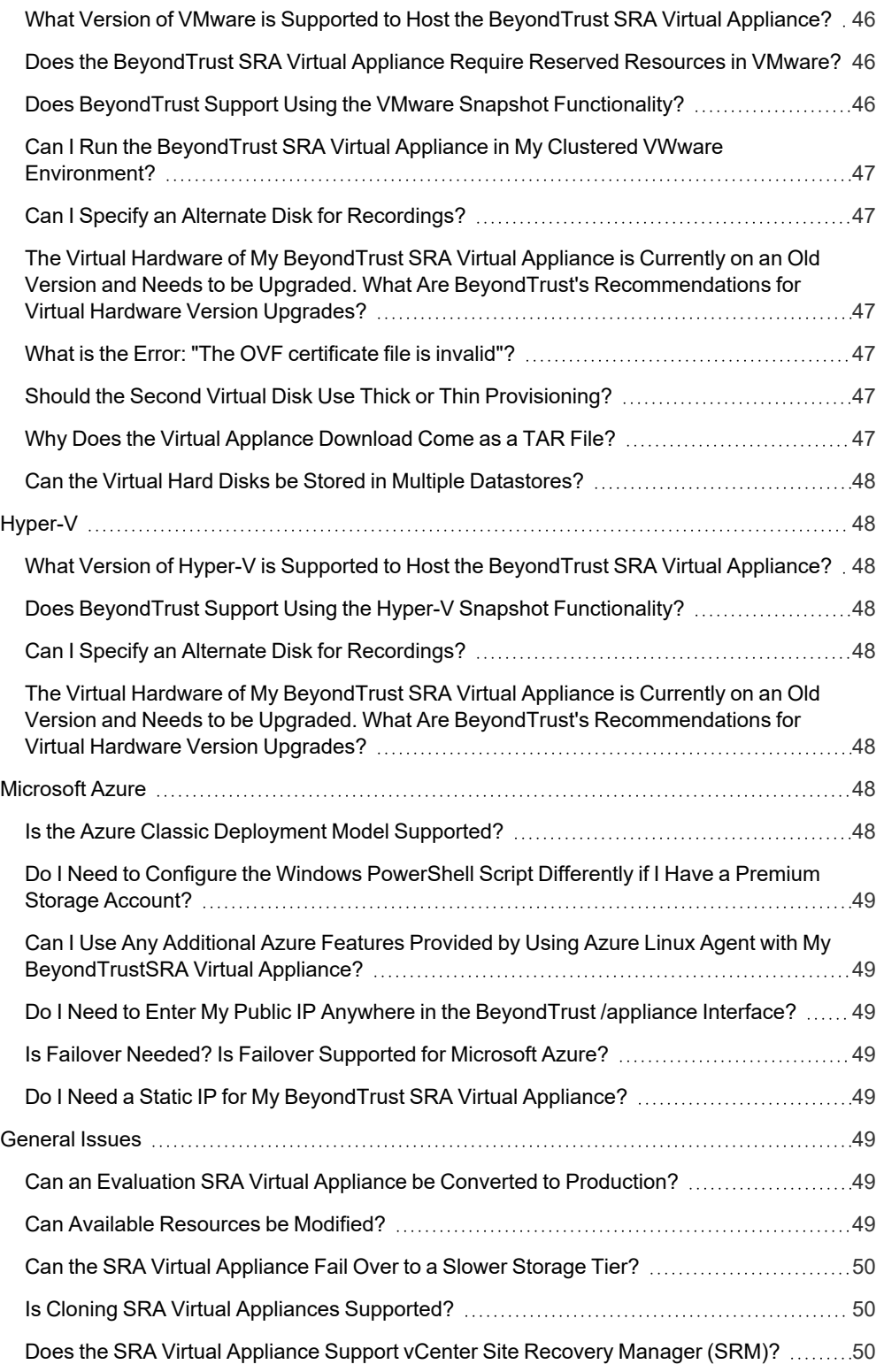

**SALES:** www.beyondtrust.com/contact **SUPPORT:** www.beyondtrust.com/support **DOCUMENTATION:** www.beyondtrust.com/docs 3

## <span id="page-3-0"></span>**SRA Virtual Appliance Installation**

<span id="page-3-1"></span>This guide is designed to walk you through the initial setup and configuration of your BeyondTrust SRA Virtual Appliance. Should you need any assistance, please log into the [Customer](https://beyondtrustcorp.service-now.com/csm) Portal at <https://beyondtrustcorp.service-now.com/csm> to chat with Support.

## **Review License and Sizing Conditions**

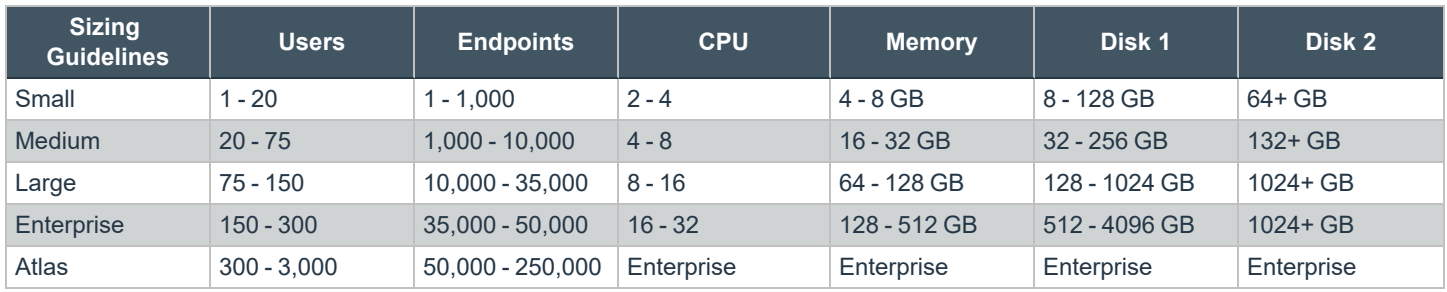

#### *Note:*

<sup>l</sup> *For Atlas deployments please work with your solutions engineer for more detailed architecture planning.*

- If you are an existing BeyondTrust customer and anticipate increasing to more than 300 concurrent users, please log *into the [Customer](https://beyondtrustcorp.service-now.com/csm) Portal at <https://beyondtrustcorp.service-now.com/csm> to chat with Support, to ensure that the resources allocated meet your needs. Most situations over 300 concurrent users require transitioning to an Atlas based architecture.*
- The range that your deployment falls into is influenced by variables such as API usage, Console usage, size and *number of Jump Groups, recording settings, failover replication frequency, and Jump Client upgrade settings.*
- <sup>l</sup> *BeyondTrust offers a 150 Jump Clients per concurrent license.*
- <sup>l</sup> *The above numbers assume one session per concurrent user.*
- <sup>l</sup> *The resource specifications in this document represent recommendations. For troubleshooting purposes, BeyondTrust Technical Support may require your BeyondTrust SRA Virtual Appliance to be given reserved resources matching those listed here.*

**SALES:** www.beyondtrust.com/contact **SUPPORT:** www.beyondtrust.com/support **DOCUMENTATION:** www.beyondtrust.com/docs 4

## <span id="page-4-0"></span>**Deploy the BeyondTrust SRA Virtual Appliance into a VMware Environment**

## <span id="page-4-1"></span>**Review Prerequisites for VMware**

You must have a VMware account and environment already configured.

Before beginning the BeyondTrust SRA Virtual Appliance setup, please review the following prerequisites:

- VMware vCenter 6.5+ and virtual hardware versions 13+.
- At least 4GB of memory available.
- At least 140GB of storage available.
- One 32GB partition for the BeyondTrust OS, and at least 100GB available for logs and recordings.
- External IP SANs require a 1Gbit or 10Gbit reserved network with a 10K RPM disk or better.

*For more information about sizes, please see "Review License and Sizing [Conditions"](#page-3-1) on page 4.*

- A static IP for your SRA Virtual Appliance.
- <sup>l</sup> A private DNS A-record resolving to the static IP of your SRA Virtual Appliance. A public A-record and a public IP are also required if public clients access the B Series Appliance. The DNS A-record is the fully qualified domain name (FQDN) of your site (access.example.com, for example).

*Note: "Public clients" include any client software (browsers, BeyondTrustaccess consoles, endpoint clients, etc.) which connect from external networks and VPN(s) local to the B Series Appliance's network.*

- A valid NTP server that is reachable by the B Series Appliance.
- <sup>l</sup> Ensure that the system time between the host ESXi server and the guest BeyondTrust OS are in sync. Variations by only a few seconds can potentially result in performance or connectivity issues.

## <span id="page-4-2"></span>**Deploy the SRA Virtual Appliance**

To deploy the BeyondTrustSRA Virtual Appliance into a VMWare environment, follow the steps below:

## **BeyondTrust**

1. Open the email you received from BeyondTrust Technical Support and click the link to download the BeyondTrust SRA Virtual Appliance OVA file.

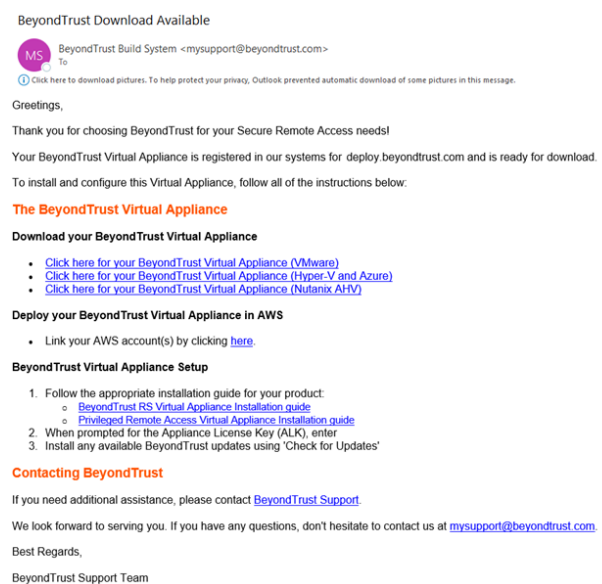

2. Log in to your virtual infrastructure client. You must use an account with permissions to deploy a virtual machine as an OVF template.

#### ACTIONS v

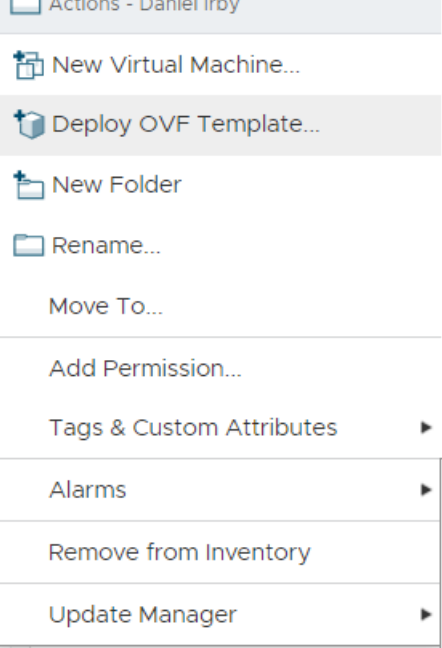

3. On the **Select an OVF Template** screen, select the **BeyondTrust.ova** file.

#### Deploy OVF Template

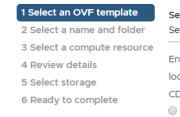

#### elect an OVF template<br>elect an OVF template from remote URL or local file system

nter a URL to download and install the OVF package from the Internet, or browse to a cation accessible from your computer, such as a local hard drive, a network share, or a D/DVD drive. URL

Choose Files Bomgar.ova

<sup>®</sup> Local file

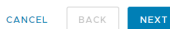

4. Review the OVF template details.

5. Read and accept the end user license agreement.

#### Deploy OVF Template

↓ 1 Select an OVE temple

8 Select networks 9 Customize template 10 Ready to complete

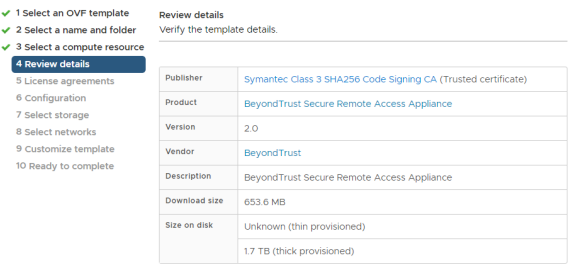

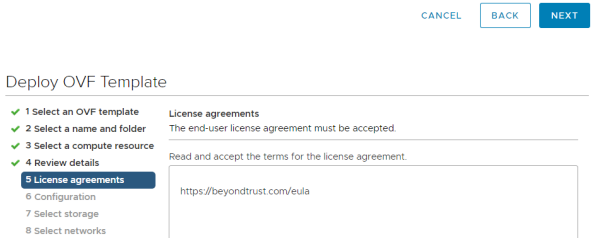

Laccept all license agreements.

CANCEL BACK

**SALES:** www.beyondtrust.com/contact **SUPPORT:** www.beyondtrust.com/support **DOCUMENTATION:** www.beyondtrust.com/docs 7

- **BeyondTrust** 
	- 6. Specify a name for this OVF template, and select a location in the inventory to which you have rights.

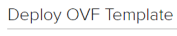

 $\sqrt{1}$  Se

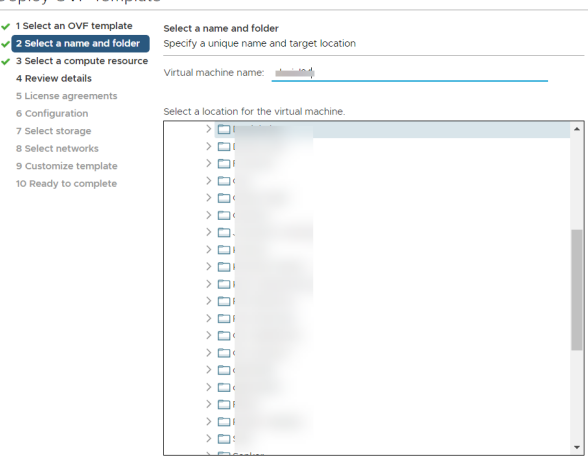

CANCEL BACK

7. Select a configuration of **Small**, **Medium**, or **Large**. This selection defines your default resource allocations. Choose a configuration based on your usage needs and available resources.

*For more information about sizes, please see ["Review](#page-3-1) License* ٦ *and Sizing [Conditions"](#page-3-1) on page 4.*

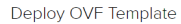

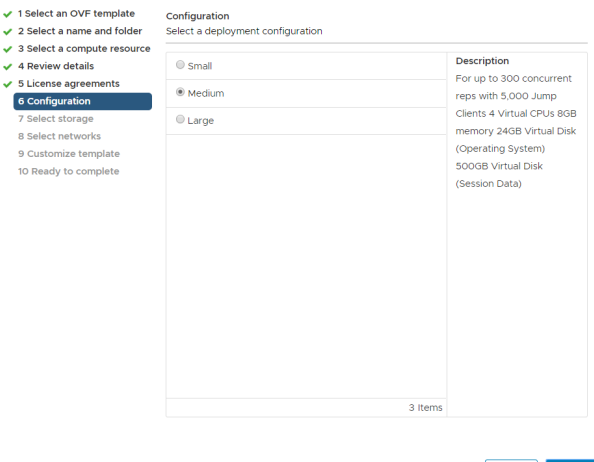

CANCEL BACK NEXT

**SALES:** www.beyondtrust.com/contact **SUPPORT:** www.beyondtrust.com/support **DOCUMENTATION:** www.beyondtrust.com/docs 8

8. Select a resource pool to which you have rights.

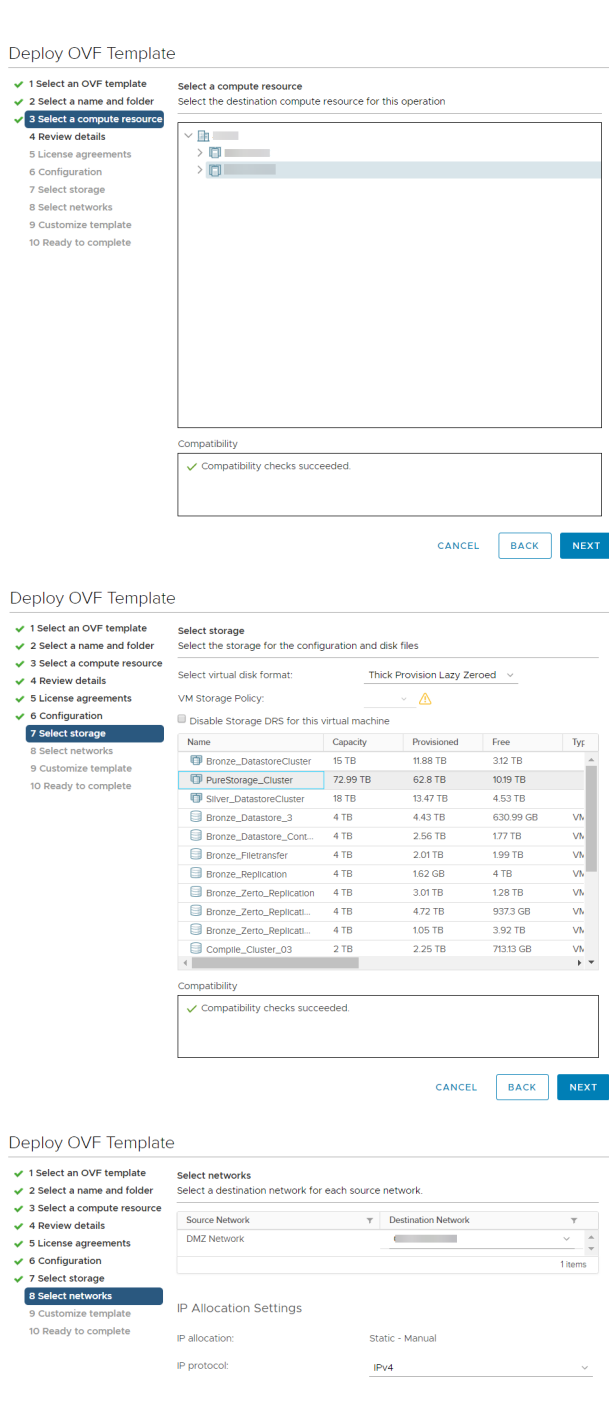

9. Select the datastore on which you want the SRA Virtual Appliance to run. This is where the operating system and session data is stored.

10. Select the appropriate network mapping for your environment. Your SRA Virtual Appliance can function anywhere in your network with internet access. If you plan to access systems outside of your network, security practices recommend that you place the SRA Virtual Appliance in a DMZ or outside of your internal firewall. Network location considerations are outlined in the table below.

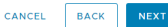

**SALES:** www.beyondtrust.com/contact **SUPPORT:** www.beyondtrust.com/support **DOCUMENTATION:** www.beyondtrust.com/docs 9

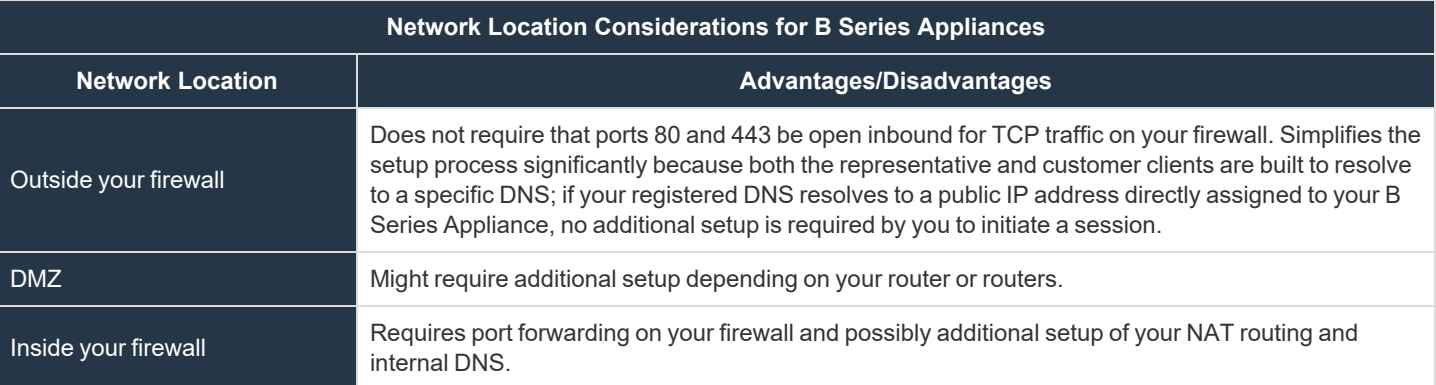

11. Return to the email you received from BeyondTrust Technical Support, and copy the Appliance License Key. In the Deployment Wizard, paste the key into the field.

*Note: If for some reason you are unable to provide the Appliance License Key at this time, you can manually enter it later, from the*

Deploy OVF Template

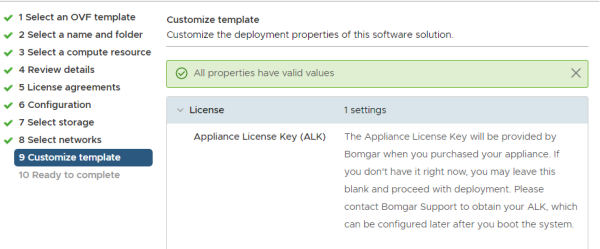

CANCEL BACK

12. Review your settings and click **Finish**.

*virtual machine console.*

13. The SRA Virtual Appliance deploys in the location and with the resources you have specified.

#### Deploy OVF Template

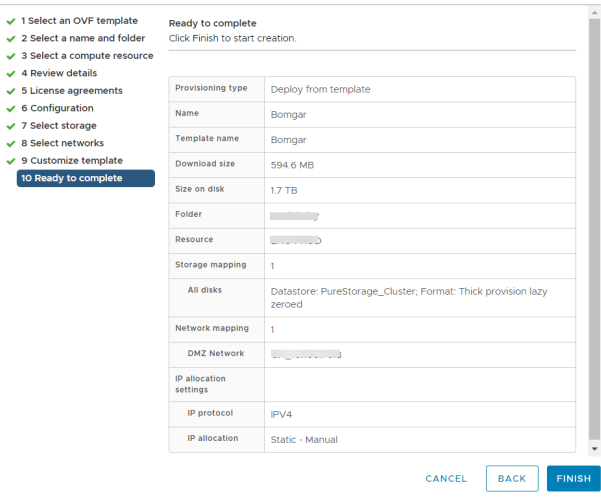

**SALES:** www.beyondtrust.com/contact **SUPPORT:** www.beyondtrust.com/support **DOCUMENTATION:** www.beyondtrust.com/docs 10

## **BeyondTrust** 伯

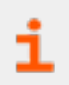

For detailed information about network locations, please see The [BeyondTrust](https://www.beyondtrust.com/docs/privileged-remote-access/getting-started/deployment/dmz/index.htm) Appliance B Series in the Network at *[www.beyondtrust.com/docs/privileged-remote-access/getting-started/deployment/dmz.](https://www.beyondtrust.com/docs/privileged-remote-access/getting-started/deployment/dmz/index.htm)*

## <span id="page-11-0"></span>**Deploy the BeyondTrust SRA Virtual Appliance into a Hyper-V Environment**

## <span id="page-11-1"></span>**Review Prerequisites for Hyper-V**

You must have a Hyper-V account and environment already configured.

Before beginning the BeyondTrust SRA Virtual Appliance setup, please review the following prerequisites:

- Hyper-V 2012 R2 (standalone or as a role) and Generation 2 hardware only.
- At least 4GB of memory available.
- At least 140GB of storage available.
- One 32GB partition for the BeyondTrust OS, and at least 100GB available for logs and recordings.
- External IP SANs require a 1Gbit or 10Gbit reserved network with a 10K RPM disk or better.

*For more information about sizes, please see "Review License and Sizing [Conditions"](#page-3-1) on page 4.*

- A static IP for your SRA Virtual Appliance.
- <sup>l</sup> A private DNS A-record resolving to the static IP of your SRA Virtual Appliance. A public A-record and a public IP are also required if public clients access the B Series Appliance. The DNS A-record is the fully qualified domain name (FQDN) of your site (access.example.com, for example).

Note: "Public clients" include any client software (browsers, BeyondTrust access consoles, endpoint clients, etc.) which *connect from external networks and VPN(s) local to the B Series Appliance's network.*

- A valid NTP server that is reachable by the B Series Appliance.
- <sup>l</sup> Ensure that the system time between the host ESXi server and the guest BeyondTrust OS are in sync. Variations by only a few seconds can potentially result in performance or connectivity issues.

**SALES:** www.beyondtrust.com/contact **SUPPORT:** www.beyondtrust.com/support **DOCUMENTATION:** www.beyondtrust.com/docs 12

## <span id="page-12-0"></span>**Configure via Hyper-V Manager**

- 1. Open the email you received from BeyondTrust Technical Support and click the link to download the **BeyondTrust SRA Virtual Appliance (Hyper-V and Azure)** file.
- 2. Save the file to an appropriate location to import to your Hyper-V host, and then double-click the ZIP file to extract your SRA Virtual Appliance.

BevondTrust Download Available BeyondTrust Build System <mysupport@beyondtrust.com> .<br>es. To help protect your privacy, Outlook prevented automatic download of some pictures in this message Greetings Thank you for choosing BeyondTrust for your Secure Remote Access needs! Your BeyondTrust Virtual Appliance is registered in our systems for deploy.beyondtrust.com and is ready for download. To install and configure this Virtual Appliance, follow all of the instructions below **The BevondTrust Virtual Appliance** Download your Beyond Trust Virtual Appliance Click here for your BeyondTrust Virtual Appliance (VMware)<br>Click here for your BeyondTrust Virtual Appliance (Hyper-V and Azure)<br>Click here for your BeyondTrust Virtual Appliance (Nutanix AHV) Deploy your Beyond Trust Virtual Appliance in AWS - Link your AWS account(s) by clicking here. **BeyondTrust Virtual Appliance Setup** 1. Follow the appropriate installation guide for your product: 1. Follow the appropriate installation guide to your product.<br>
• BeyondTrust RS Virtual Appliance Installation guide<br>
• Philleges Remote Access Virtual Appliance Installation guide<br>
2. When prompted for the Appliance Licen **Contacting BeyondTrust** If you need additional assistance, please contact **Beyond Trust Support**. We look forward to serving you. If you have any questions, don't hesitate to contact us at mysupport@beyondtrust.com Best Regards.

BeyondTrust Support Team

3. Start Hyper-V Manager.

4. Ensure the server you wish to install the SRA Virtual Appliance on is present. Right-click the desired server and select **New > Virtual Machine** to start the **New Virtual Machine Wizard**.

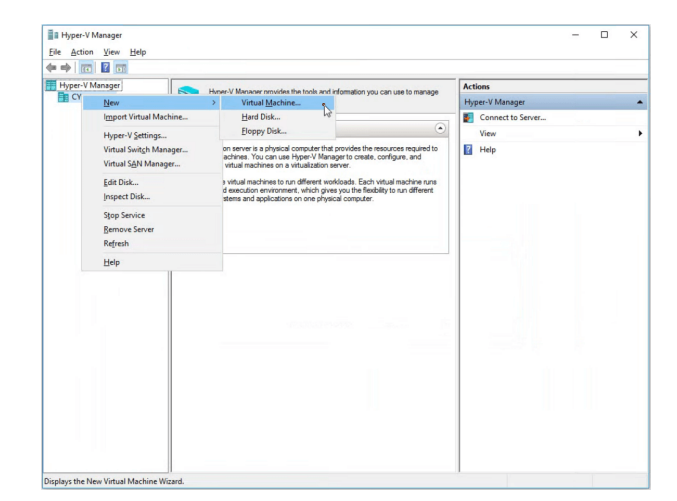

## **BeyondTrust**

5. Enter a display name to easily identify the virtual machine, and choose a location for the BeyondTrust SRA Virtual Appliance. Then click **Next**.

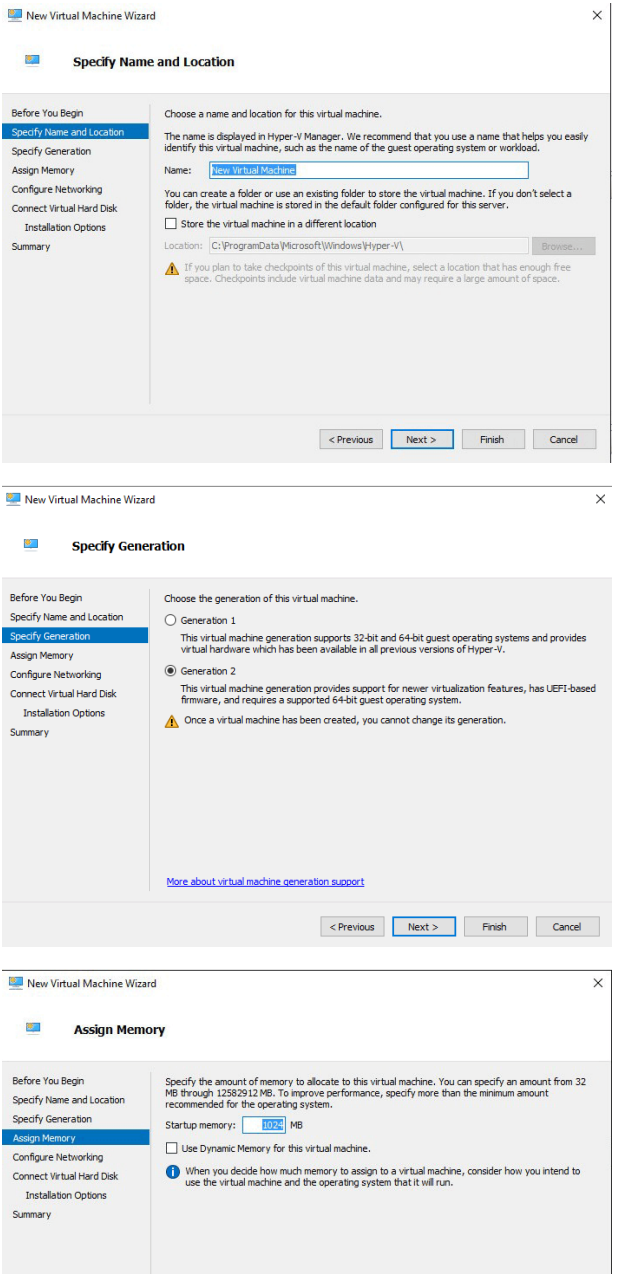

6. Select **Generation 2** and click **Next**.

7. Enter **4096 MB** for a small deployment, or **8192 MB** for any other size. Do not use dynamic memory. Click **Next**.

<Previous Next > Finish Cancel

## **BeyondTrust**

8. From the **Connection** dropdown, select the network interface option that best suits your needs, and then click **Next**.

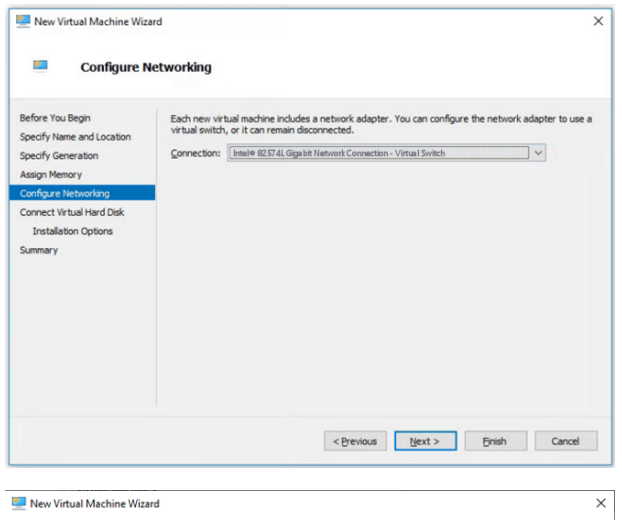

9. Select **Use an existing virtual hard disk** and select the **BeyondTrust-br.v.2.vhdx** file that was extracted earlier from the download archive. BeyondTrust recommends putting the VHD file in the same location where the VM resides. Click **Next**.

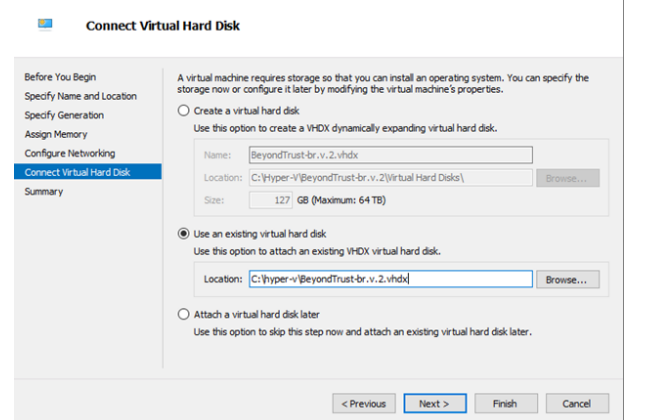

- 10. Review the VM details on the **Summary** page and click **Finish**.
- 11. Once the VM has been created, right-click it and select **Settings**.

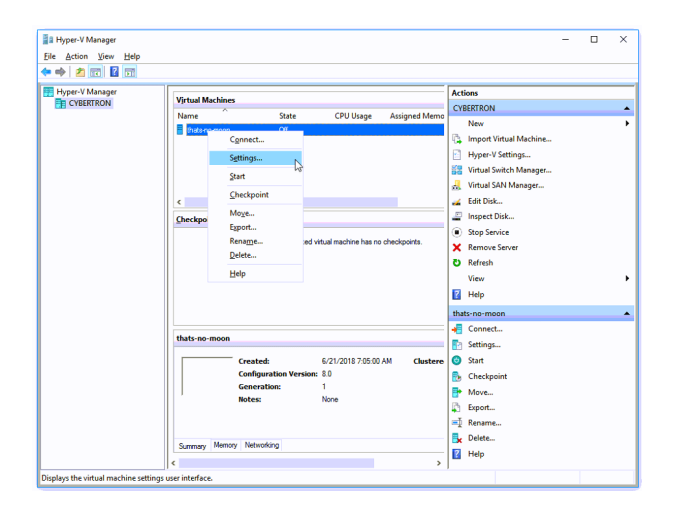

**SALES:** www.beyondtrust.com/contact **SUPPORT:** www.beyondtrust.com/support **DOCUMENTATION:** www.beyondtrust.com/docs 15

 $\times$ 

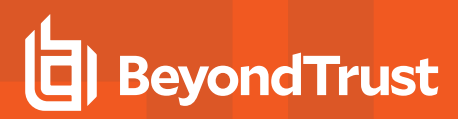

12. Click **Security**, and uncheck **Enable Secure Boot**. This helps to prevent unauthorized code from running when the machine is started.

13. Click **SCSI Controller** and select **Hard Drive**. Then click **Add**.

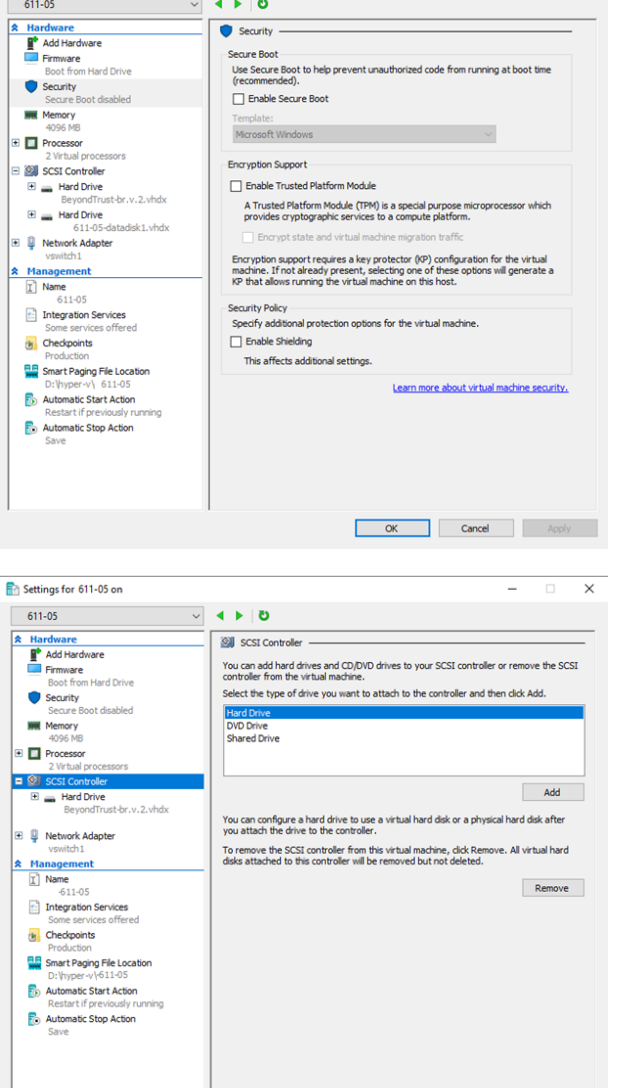

Cancel |

 $\alpha$ 

Settings for 611-05 on

**SALES:** www.beyondtrust.com/contact **SUPPORT:** www.beyondtrust.com/support **DOCUMENTATION:** www.beyondtrust.com/docs 16

14. Click the **New** button to create a new virtual hard disk. The **New Virtual Hard Disk Wizard** launches.

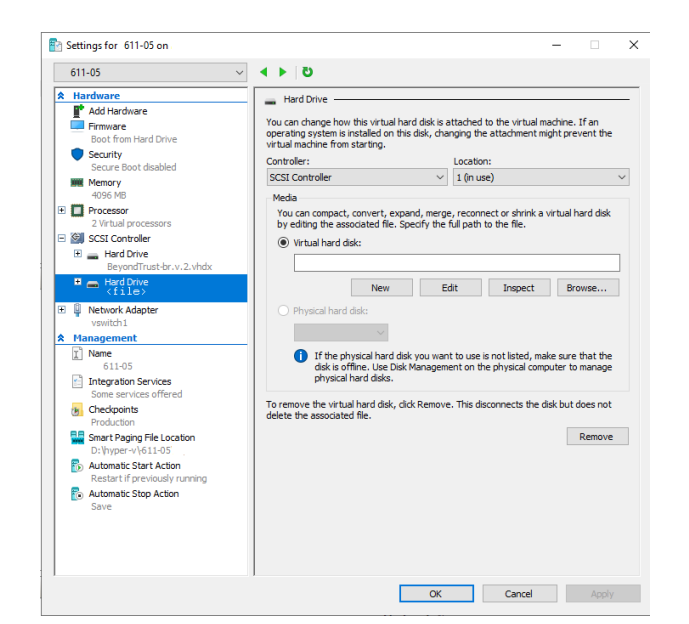

15. On the **Choose Disk Format** page, select **VHDX** and click **Next**.

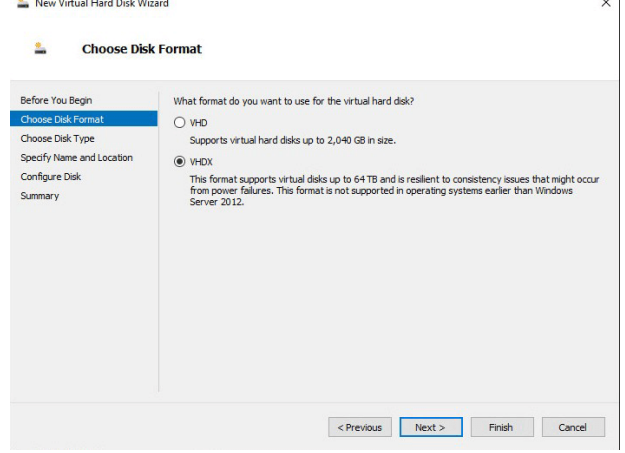

**SALES:** www.beyondtrust.com/contact **SUPPORT:** www.beyondtrust.com/support **DOCUMENTATION:** www.beyondtrust.com/docs 17

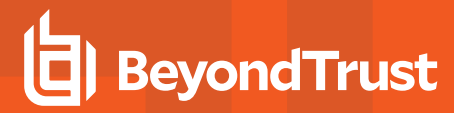

16. Choose your desired disk type on the **Choose Disk Type** page, and click **Next**.

17. On the **Specify Name and Location** page, provide a name and

location for the virtual hard disk file. Click **Next**.

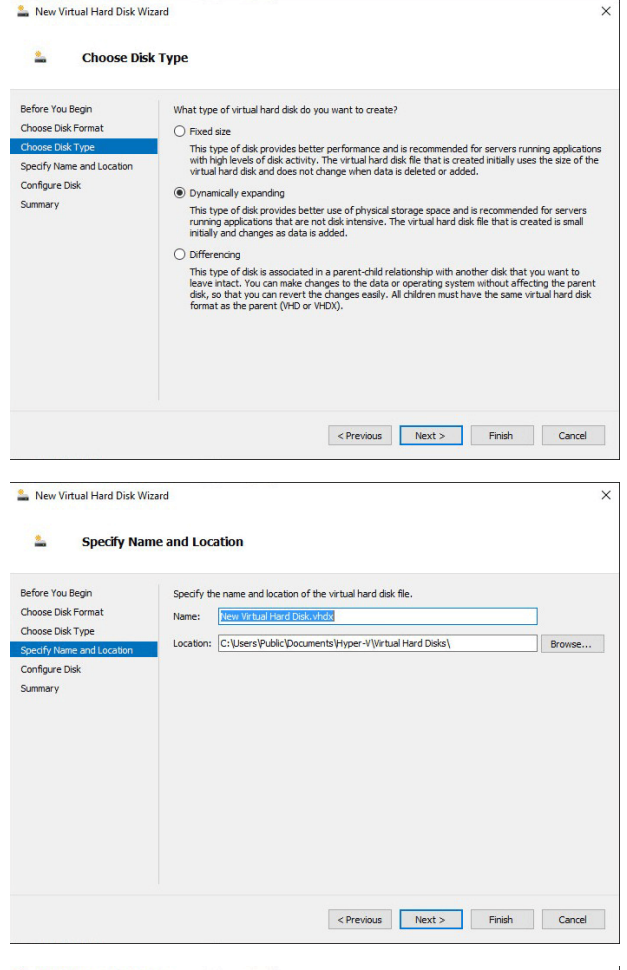

18. Select **Create a new blank virtual hard disk** and specify a size of **100 GB**. Click **Next**.

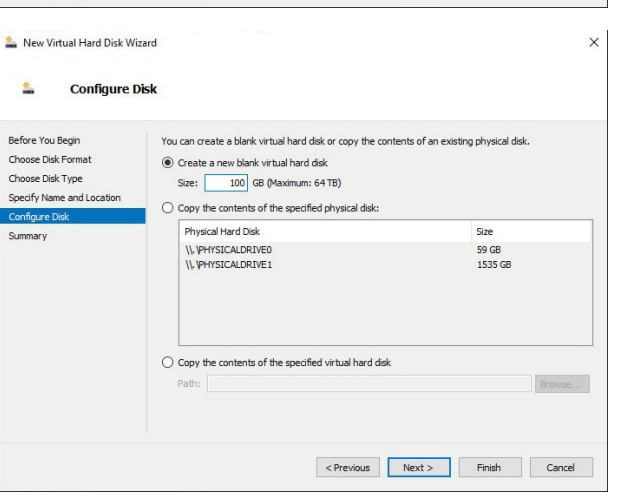

- 19. Review the hard disk option on the **Summary** page and then click **Finish**.
- 20. If your sizing requirements are for a medium or larger virtual machine, follow the above steps to create an additional disk, and specify a size of **500 GB**.

depository institution. It is not authorized to accept deposits or trust accounts and is not licensed or regulated by any state or federal banking authority.

## **BeyondTrust**

*For more information about sizes, please see "Review License and Sizing [Conditions"](#page-3-1) on page 4.*

21. Finally, right click on the virtual machine and select **Connect**.

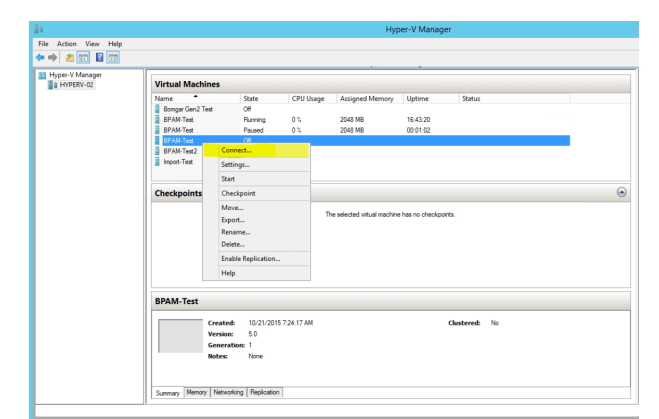

22. Click the **Start** button to start the Hyper-V virtual machine.

23. From the initial console configuration screen, press **Enter**, and then press **1** to enter the Appliance License Key.

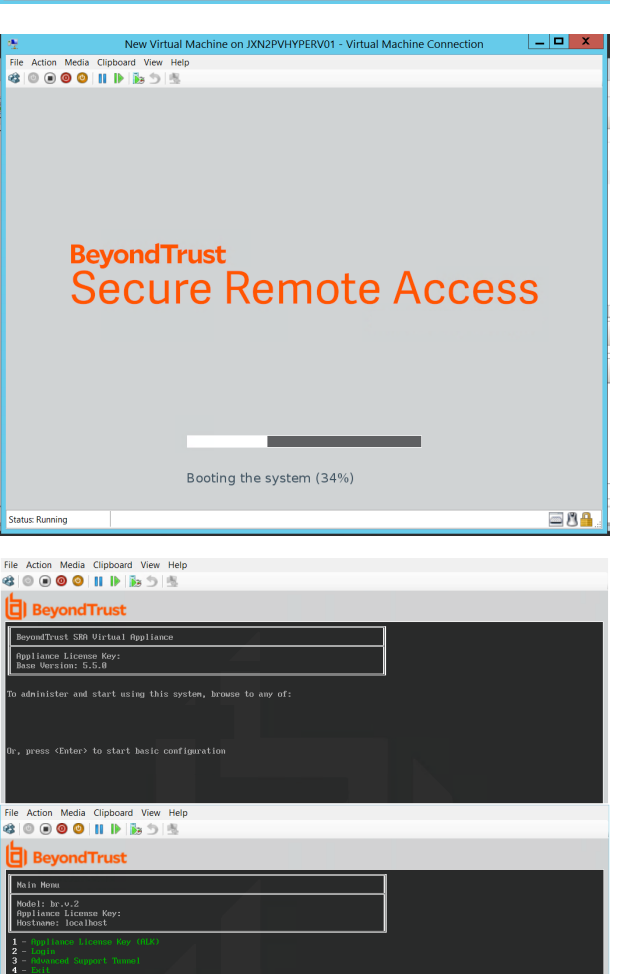

**SALES:** www.beyondtrust.com/contact **SUPPORT:** www.beyondtrust.com/support **DOCUMENTATION:** www.beyondtrust.com/docs 19

24. Go back to the email you received from BeyondTrust Technical Support, get the Appliance License Key, enter it here, and then press **Enter**.

*Note: If you are unable to provide the Appliance License Key at this time, you can manually enter it later from the virtual machine console.*

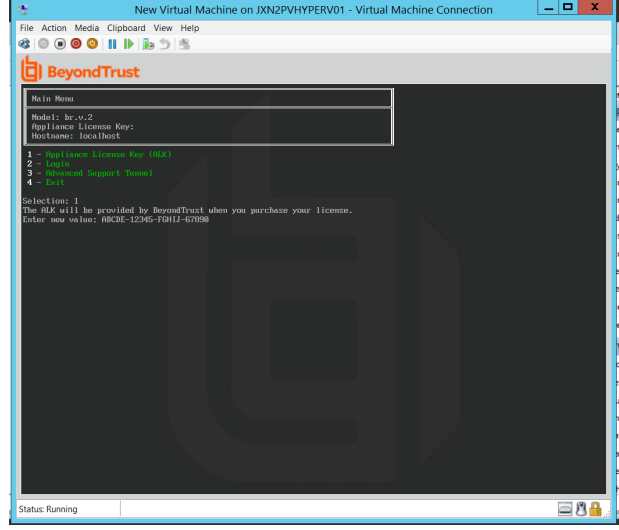

## <span id="page-19-0"></span>**Configure via PowerShell**

- 1. Open the email you received from BeyondTrust Technical Support and click the link to download the **BeyondTrust SRA Virtual Appliance (Hyper-V and Azure)** file.
- 2. Save the file to an appropriate location to import to your Hyper-V host, and then double-click the ZIP file to extract your SRA Virtual Appliance.

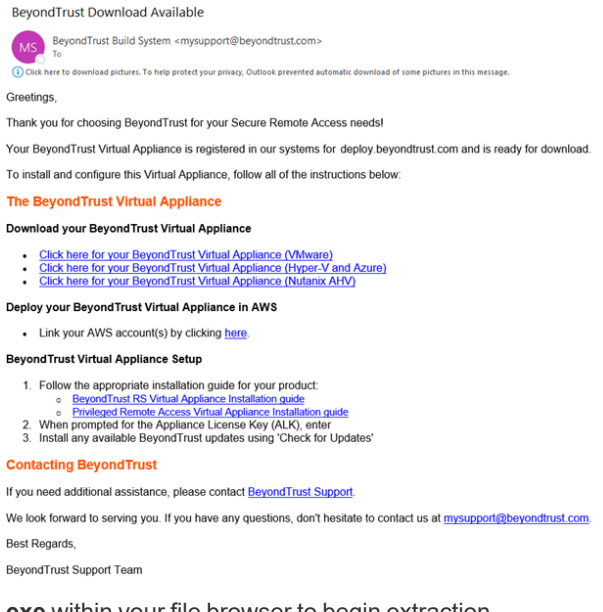

- 3. Double click **BeyondTrust Privileged Remote Access-hyperv-azure.exe** within your file browser to begin extraction.
- 4. Choose the destination directory for the extraction and click **Extract**.

*Note: Extract to a directory where you want to run the virtual machine from.*

- 5. When extraction is complete, the following files appear in the designated location:
	- **· Deploy-AzBeyondTrustVM.ps1:** PowerShell script to assist deployment of your appliance to Hyper-V.
	- **· Deploy-HyperVBeyondTrustVM.ps1:** PowerShell script to assist Azure deployment. Not used.

- <sup>l</sup> **BeyondTrust-br.v.2.vhdx**.
- 6. **Deploy- HyperVBeyondTrustVM.ps1** uses the Hyper-V PowerShell module. Right-click on the script and click **Edit**.
- 7. Once the PowerShell script opens, locate the following variables and edit for your environment:
	- **SymName:** The name for the virtual machine.
	- **\$vmLocation:** The directory that the virtual machine resides in.
	- **\$vmSwitch:** The virtual switch this virtual machine uses.
	- **· \$beyondtrustVHD:** The name of the VHDX. Leave as is.

```
Deploy-HyperVBeyondTrustVM.ps1* X
```

```
1.
    ## BeyondTrust Hyper-V Deployment script
 2
    ##
 з
       This script will create a vm using
    ##
4
       the BeyondTrust VHD.
 5
    ##
       Refer to BeyondTrust support documentation for custom
 6
    ##
 7
    ##
       deployment options.
    ##
R
    ## Required variables:
 ۹
    ## vmName: What to call this vm in Hyper-V
10
    ## vmLocation: the folder to create this vm in
11.
    ## ymSwitch: the switch to attach this ym to
12
13
    ## BeyondTrustVHD:
          The name of the vhd provided by BeyondTrust.
ተፈ
    ##
          THIS VHD SHOULD ALREADY BE IN $vmLocation
    ##
15
    16
17
18
    $vmName = "$vmLocation =19
    SwmSwitch = ""20
    $beyondrustVHD = "BeyondTrust-br.v.2.vhd"21
COLOR
```
- 8. Set the value of the **\$size** variable to the desired deployment size for your virtual machine. The options are:
	- <sup>l</sup> **small**
	- $\bullet$  medium
	- large

```
22
23.
    ## Select a size based on the number of
24
    ## licenses or endpoints. Only uncomment one.
25
    ## (Refer to BeyondTrust support for details)
26
27
    ##
    ## Small (1-20 licenses or 1-3000 endpoints) (Default)
28
    5size = "small"29
30
    ## Medium (20-100 licenses or 3001-15000 endpoints)
31.
    #Ssize = "medium"
32
33.
    ## Large (100+ licenses or 15000+ endpoints)
34
    #Ssize = "Iarea"35
```
*For more information about sizes, please see "Review License and Sizing [Conditions"](#page-3-1) on page 4.*

9. Save and run the script in **Windows Powershell**.

10. Once complete, you can view the newly created virtual machine in **Hyper-V Manager** or via PowerShell Hyper-V commands.

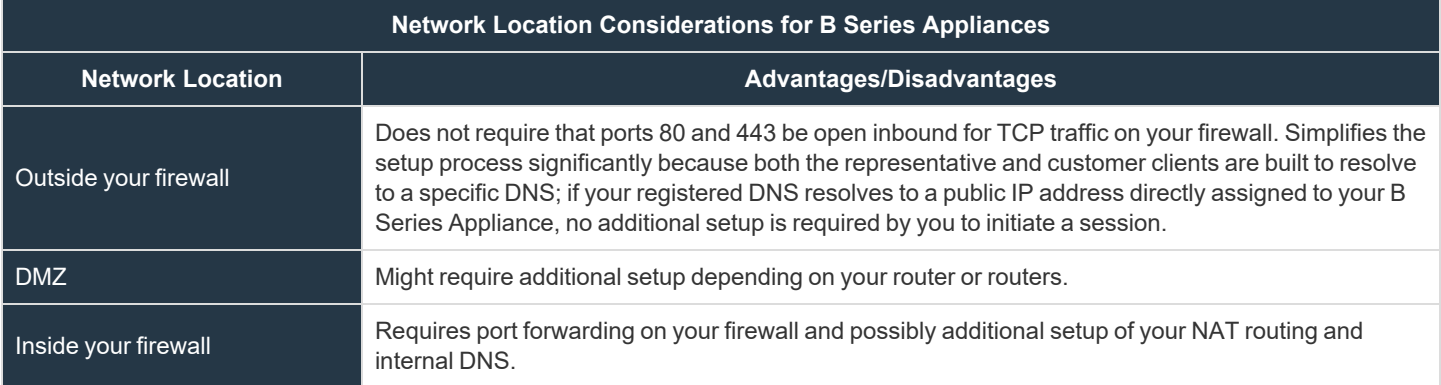

**SALES:** www.beyondtrust.com/contact **SUPPORT:** www.beyondtrust.com/support **DOCUMENTATION:** www.beyondtrust.com/docs 22

## <span id="page-22-0"></span>**Deploy the BeyondTrust SRA Virtual Appliance into a Microsoft Azure Environment**

## <span id="page-22-1"></span>**Review Prerequisites for Microsoft Azure**

You must have a Microsoft Azure account and environment, including Microsoft Azure Resource Manager (ARM), already configured.

For deployment via Microsoft Azure, make sure the following is in place prior to deployment:

- A resource group.
- A storage account with a VHDX container.
- A VNET and subnet has been configured.

For deployment via Powershell, make sure the following is in place prior to deployment:

- Powershell AZ module installed.
- Powershell Hyper-V module installed.

For more information about installing and configuring the Azure PowerShell Module, please see Install and [configure](https://docs.microsoft.com/en-us/powershell/azure/install-az-ps?view=azps-4.1.0) Azure *[PowerShell](https://docs.microsoft.com/en-us/powershell/azure/install-az-ps?view=azps-4.1.0) at [https://docs.microsoft.com/en-us/powershell/azure/install-Az-ps?view=azps-4.1.0](https://docs.microsoft.com/en-us/powershell/azure/install-az-ps?view=azps-4.1.0).*

## <span id="page-22-2"></span>**Deploy the SRA Virtual Appliance**

To deploy the BeyondTrust SRA Virtual Appliance into a Microsoft Azure environment, follow the steps below:

- 1. Open the email you received from BeyondTrust Technical Support and click the **Click Here for your BeyondTrust Virtual Appliance (Hyper-V and Azure)** link to download the file.
- 2. Click **BeyondTrust Privileged Remote Access-hypervazure.exe** within your file browser to begin installation.
- 3. If you receive a **Security Warning** prompt, click **Run**.
- 4. Choose where you wish the files to be extracted. Click **Extract**.
- 5. When extraction is complete, **Deploy-AzBeyondTrustVM.ps1**, **Deploy- HyperVBeyondTrustVM.ps1**, and **BeyondTrustbr.v.2.vhdx** files appear in the location you designated during the extraction process. A PowerShell script is provided to assist in the deployment of your B Series Appliance to Azure: **Deploy-AzBeyondTrustVM.ps1**. A second script, **Deploy-HyperVBeyondTrustVM.ps1**, is provided to assist with Hyper-V deployments, and should not be used to deploy to Azure. **Deploy-AzBeyondTrustVM.ps1** uses the Az module. Right-click **Deploy-AzBeyondTrustVM.ps1** and click **Edit**.

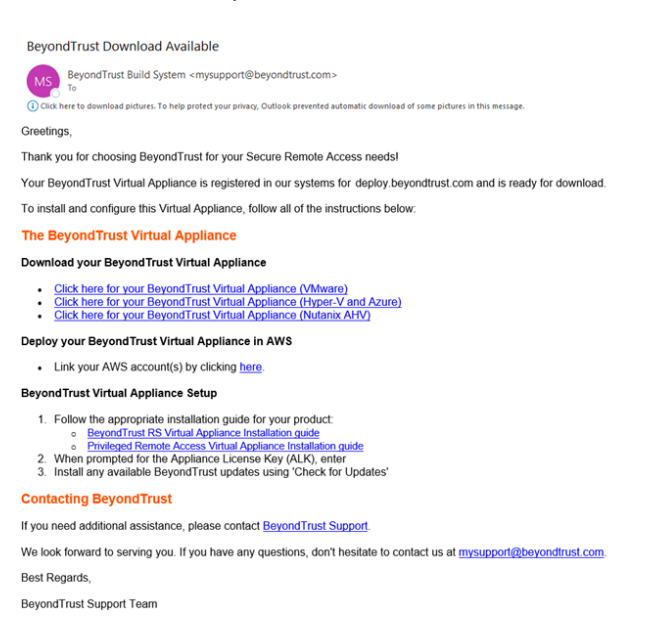

**SALES:** www.beyondtrust.com/contact **SUPPORT:** www.beyondtrust.com/support **DOCUMENTATION:** www.beyondtrust.com/docs 23

- 6. Once the PowerShell script opens, locate **STEP 1** and modify the following variables based on the specifics of your Microsoft Azure environment:
	- <sup>l</sup> **resourceGroupName**
	- <sup>l</sup> **storageAccountName**
	- **location** (**westus**, for example)
	- <sup>l</sup> **vnetName**
	- <sup>l</sup> **subnetName**

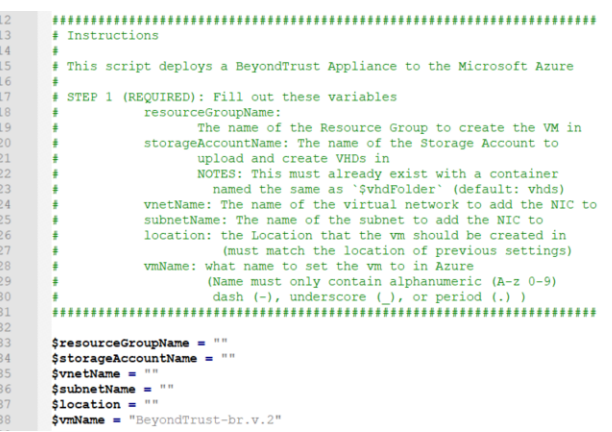

*Note: The vmName does not need to be changed.*

*Note: The storage account used for storing the Azure Virtual Appliance must be General purpose v2.*

- 7. In the **Deploy-AzBeyondTrustVM.ps1** script, set the value of **\$size** to the desired deployment size of your SRA Virtual Appliance. The options are:
	- <sup>l</sup> **small**
	- medium
	- large

*For more information about sizes, please see ["Review](#page-3-1) License and Sizing [Conditions"](#page-3-1) on page 4.*

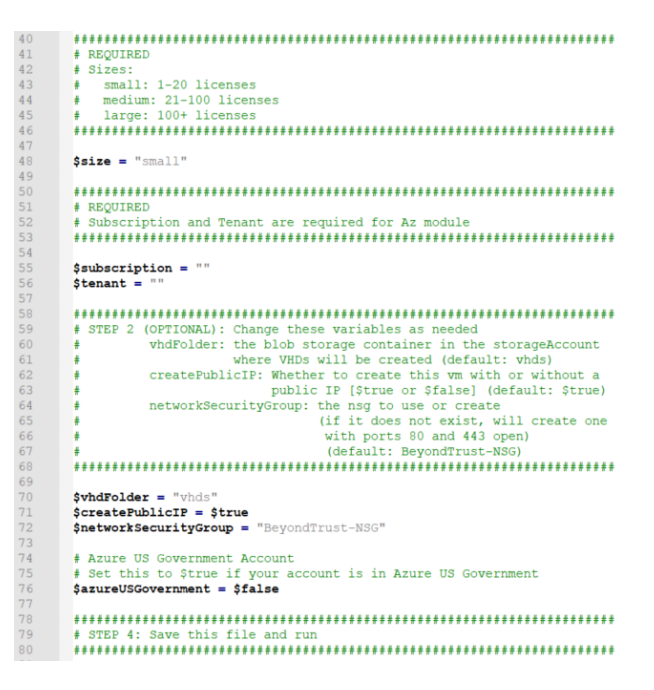

- 8. The **Az module** requires a subscription and tenant ID from Azure to deploy. Enter this information.
- 9. Change optional variables as required for your Microsoft Azure environment.
- 10. For US government accounts, set the value of **\$azureUSGovernment** to **\$true**.

 $\overline{\phantom{0}}$ 

11. Save, then run the script in **Windows PowerShell**.

- 12. When prompted, enter your credentials and sign into your **Microsoft Azure** account.
- 13. Next, the system configures an MD5 hash, uploads the SRA Virtual Appliance into your Azure environment, and configures a public IP address for your BeyondTrust SRA Virtual Appliance.

Microsoft © 2017 Microsoft Terms of use Privacy & Cookies ig<br>complete; Remaining Time: 00:05:59; Throughput: 37.1Mbps Loo<br>00:05:59 remaining. mus<br>:east\vhds<br>\Dawnlead=\Do  $t = h r, v, 2, v h d$ iculated for the file Cilisers\ \Downle<br>1 is completed 01:04<br>- Second 1939973880...<br>Completed 1939973880...<br>Completed 10:01:2759973880...<br>SubscriptionName TenantId Environment<br>- 82072f05 Azurecloud<br>- 82072f05 Azurecloud ePath : C:\Users\\Downloads\BeyondTrust-br.v.2\BeyondTrust-br.v.2.vhd<br>ionUri : https://storageeast.blob.core.windows.net/vhds/BeyondTrust-br.v.2.vhd una<br>Subnet information<br>amic Public IP and some that the Physical Capacity<br>Sisk BeyondTrust-br.v.2\_os\_disk<br>Sisk BeyondTrust-br.v.2\_os\_disk<br>syondTrust Virtual Machine<br>the Whis created using premium<br>is used for boot diagnostics.<br>. True<br>OK<br>OK nce at https://20.185.153.167/appliance

**EX** Windows RowerShel

owerShell<br>(C) Microsoft Corporation. All rights reserved new cross-platform PowerShell https://aka.ms/p :\Users\> cd .\Downloads\BeyondTrust-br.v.2\<br>:\Users\\Downloads\BeyondTrust-br.v.2> ls

**C: Ulsers\ \Downloads\Rev** 

7/30/2021 1:36 PM<br>8/12/2021 10:26 AM<br>8/12/2021 10:28 AM

.<br>Teust-helvi?

.<br>Length Name

64096 Beyon<br>11183 Deplo<br>2224 Deplo

**Microsoft Azure** 

Email or phone Password

Sign in

Can't access your account?

Work or school, or personal Microsoft account

14. You are prompted to go to the IP address configured for your SRA Virtual Appliance. The message reads *For Appliance administration, go to https://xx.xx.xx.xxx/appliance*.

**SALES:** www.beyondtrust.com/contact **SUPPORT:** www.beyondtrust.com/support **DOCUMENTATION:** www.beyondtrust.com/docs 25

## **BeyondTrust**

- 15. On the /appliance page, enter your **Appliance License Key** provided in the email from BeyondTrust Technical Support. Click **Save**.
- 16. To setup a persistent URL for your SRA Virtual Appliance, you can perform one of two options:
	- In the Azure console, set the SRA Virtual Appliance's external IP to static. Then assign your DNS entry to that external IP.
	- Apply a DNS name within Azure. Set a CNAME record pointed to that address.

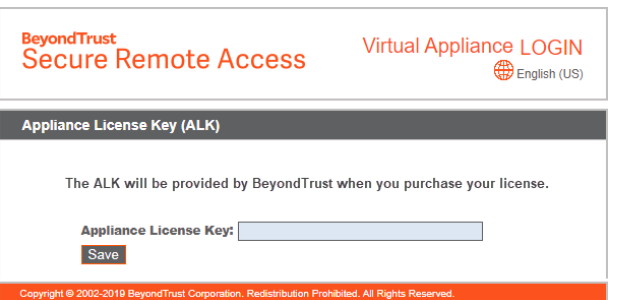

For information about using BeyondTrust Vault with an Microsoft Azure Active Directory Domain Services Account, please see *the [Beyond](https://www.beyondtrust.com/docs/privileged-remote-access/how-to/vault/index.htm) Trust Vault Guide at <https://www.beyondtrust.com/docs/privileged-remote-access/how-to/vault/index.htm>.*

## <span id="page-26-0"></span>**Deploy the BeyondTrust SRA Virtual Appliance into an Amazon AWS Environment**

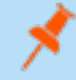

Note: You must have an Amazon AWS account and support plan already configured. You are also responsible for registering *the DNS hostname for your site.*

Administrators can deploy the BeyondTrust SRA Virtual Appliance into their Amazon Web Services (AWS) environment by following the steps below.

1. Open the email you received from BeyondTrust Technical Support and select the **Link your AWS account(s)** link to be redirected to the BeyondTrust site.

2. Enter your **Commercial AWS Account ID** or **Government AWS Account ID** in the text box and click **Add Account ID**. Your SRA Virtual Appliance is shared with your Amazon AWS account as a Private Amazon Machine Image (AMI) within an hour. The AMI is shared to each of your AWS regions.

*Note: If you are uncertain what your AWS Account ID is, the email contains a link to an Amazon help page that details how to find it.*

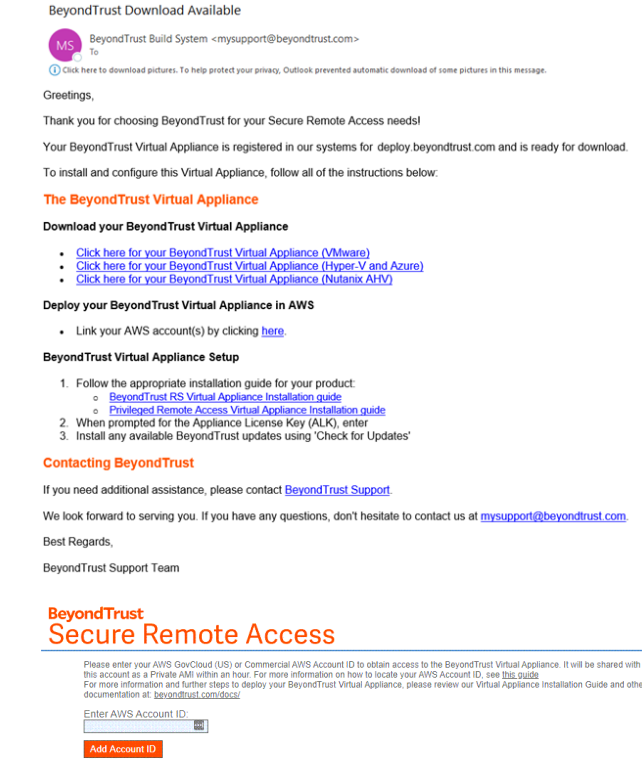

Registered AWS Account IDs No Accounts exist

- 3. In the AWS EC2 Dashboard, in the **AWS services section**, click the **EC2** link to start the wizard.
- 4. Browse to **Images > AMI**.
- 5. Select **Private Images** from the dropdown.
- 6. Select the SRA Virtual Appliance (for example, **BeyondTrust SRA Appliance - 6.x.x**) in the AMI list. This is the base software image, which must next be updated and configured.
- 7. Click the **Launch** button.
- 8. Choose an instance type. BeyondTrust supports all T3 and M5 instance types.

## **BeyondTrust**

*For more information about sizes, please see "Review License and Sizing [Conditions"](#page-3-1) on page 4.*

#### 9. Click **Next: Configure Instance Details**.

- 10. After configuring the instance launch details, click **Next: Add Storage**.
- 11. On the **Add Storage** page, configure the sizes and volume types of the drives you wish to include on the AMI. A second EBS volume is set to device **/dev/sdb** with a size of 10GB. We recommend you increase this second disk to 100GB. If you need a large volume for recordings, and this is a cost-sensitive deployment, then you can provision a third drive and configure it as **Magnetic (standard)**. The third drive must be added as **/dev/sdg**. You may enable the **Encrypted** option if desired.
- 12. Click **Next: Add Tags**.
- 13. Click **Next: Configure Security Group**.
- 14. The Launch Wizard creates a security group which you must edit, or you can create a new security group after you deploy the image, so that the site is accessible on ports 443 and 80. This can be accomplished from **Network & Security > Security Groups** in the **EC2 Dashboard**.
- 15. Click **Review and Launch**. Review your instance details and click **Launch**.
- 16. Skip the option to select or create a key pair, as the instance does not allow SSH access. Instead, select **Proceed without a key pair**, check the acknowledgment box, and click **Launch Instances**.
- 17. After the site launches, browse to **Instances > Instances** in the EC2 Dashboard and locate the assigned **Public IP** address in the **Description** tab. This is the IP address used to configure your B Series Appliance and your DNS A record.

Note: If you stop or terminate your Instance, you are not guaranteed to retrieve the same IP address after it reboots. To *facilitate managing your DNS, we recommend purchasing an Elastic IP address.*

- 18. Navigate in a web browser to https://[Public IP address]/appliance.
- 19. Enter your **Appliance License Key** provided in the email from BeyondTrust Technical Support. Click **Save**.

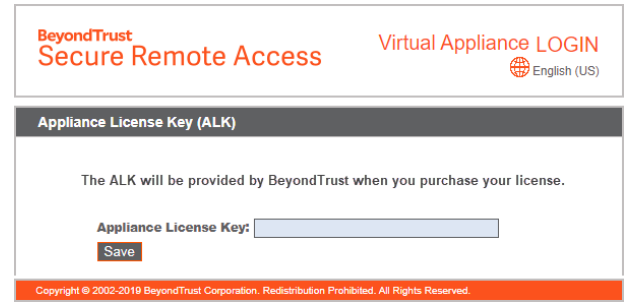

**SALES:** www.beyondtrust.com/contact **SUPPORT:** www.beyondtrust.com/support **DOCUMENTATION:** www.beyondtrust.com/docs 28

## <span id="page-28-0"></span>**Deploy the BeyondTrust SRA Virtual Appliance into a Nutanix AHV Environment**

## <span id="page-28-1"></span>**Review Prerequisites for Nutanix**

You must have a Nutanix account and environment already configured.

Before beginning the BeyondTrust SRA Virtual Appliance setup, please review the following prerequisites:

- $\bullet$  Nutanix AHV 20190916.410+.
- At least 4GB of memory available.
- At least 140GB of storage available.
- One 32GB partition for the BeyondTrust OS, and at least 100GB available for logs and recordings.
- External IP SANs require a 1Gbit or 10Gbit reserved network with a 10K RPM disk or better.

*For more information about sizes, please see "Review License and Sizing [Conditions"](#page-3-1) on page 4.*

- A static IP for your SRA Virtual Appliance.
- <sup>l</sup> A private DNS A-record resolving to the static IP of your SRA Virtual Appliance. A public A-record and a public IP are also required if public clients access the B Series Appliance. The DNS A-record is the fully qualified domain name (FQDN) of your site (access.example.com, for example).

Note: "Public clients" include any client software (browsers, BeyondTrust access consoles, endpoint clients, etc.) which *connect from external networks and VPN(s) local to the B Series Appliance's network.*

- A valid NTP server that is reachable by the B Series Appliance.
- <sup>l</sup> Ensure that the system time between the host ESXi server and the guest BeyondTrust OS are in sync. Variations by only a few seconds can potentially result in performance or connectivity issues.

## <span id="page-28-2"></span>**Deploy the SRA Virtual Appliance**

Administrators can deploy and configure the BeyondTrust SRA Virtual Appliance into their Nutanix AHV environment by following the steps below.

depository institution. It is not authorized to accept deposits or trust accounts and is not licensed or regulated by any state or federal banking authority.

©2003-2024 BeyondTrust Corporation. All Rights Reserved. Other trademarks identified on this page are owned by their respective owners. BeyondTrust is not a chartered bank or trust company, or

## **BeyondTrust**

Dis

Dis

Dis

- 1. Open the email you received from BeyondTrust Technical Support, and click the **Click Here for your BeyondTrust Virtual Appliance (Nutanix AHV)** link to download the file. Save the file to an appropriate location to be uploaded to your Nutanix environment.
- 2. Log in to Nutanix AHV.

3. Go to **Menu** > **Virtual Infrastructure** > **Images** and click **Add Image** to upload the **BeyondTrust.qcow2** file to the image repository.

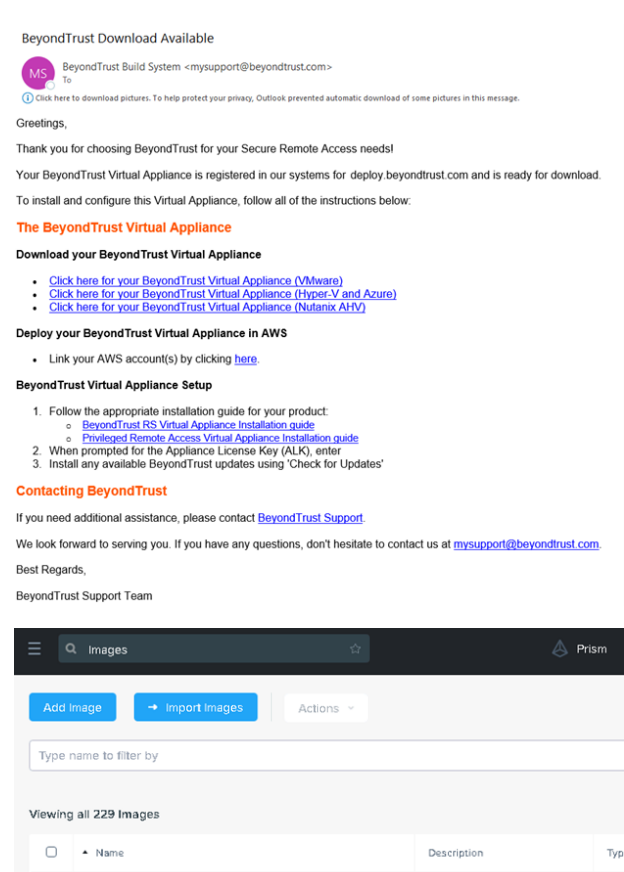

4. Click **Next**.

## 1 Select Image 2 Select Location Image Source

Add Images

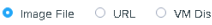

 $\bigcirc$ CO<sup>1</sup>

 $\Box$ 

 $\cap$  $\mathbf{r}$ 

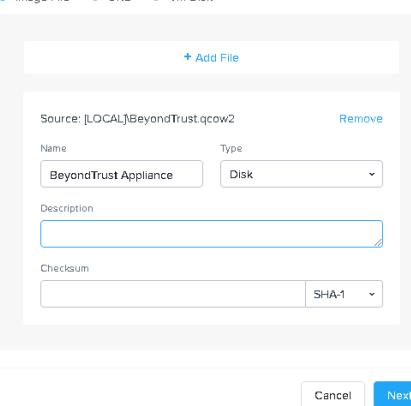

**SALES:** www.beyondtrust.com/contact **SUPPORT:** www.beyondtrust.com/support **DOCUMENTATION:** www.beyondtrust.com/docs 30

## **BeyondTrust** 佔

- 5. Select the location for the image in your Nutanix cluster.
- 6. Click **Save**.
- 7. Go to **Home > VM** and select **+ Create VM**.

- 8. In the **Create VM** dialog, select the desired CPU and Memory configuration for this Appliance.
- 9. Click **Next**.

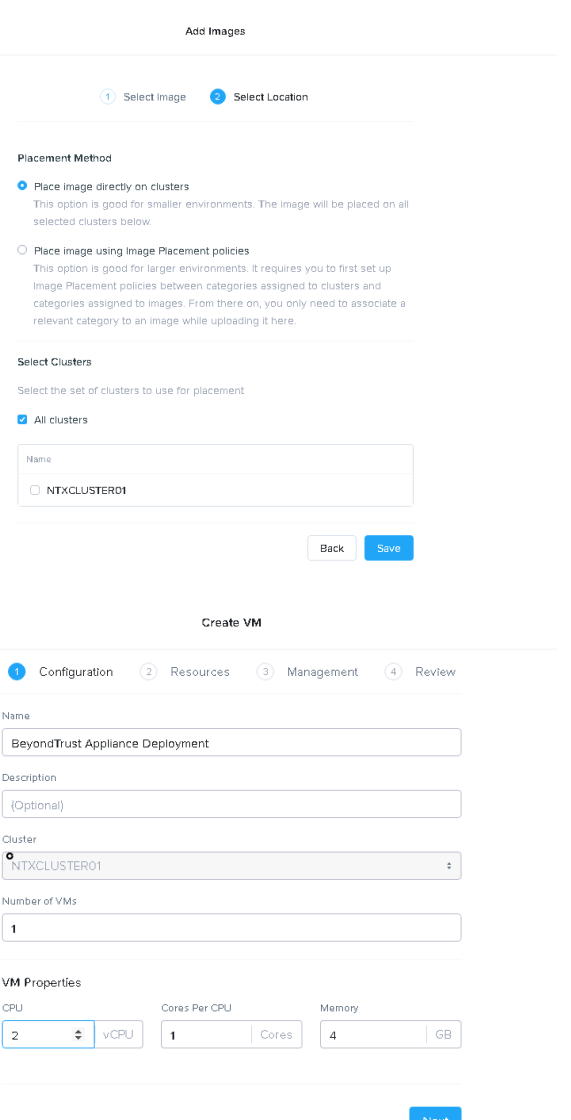

**SALES:** www.beyondtrust.com/contact **SUPPORT:** www.beyondtrust.com/support **DOCUMENTATION:** www.beyondtrust.com/docs 31

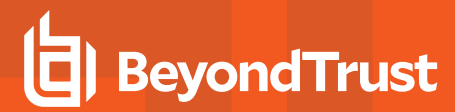

10. Click **Attach Disk**.

- 11. Change **Operation** to **Clone from Image Source** and select the previously uploaded BeyondTrust image.
- 12. Click **Add**.
- 13. Click **Attach Disk**.

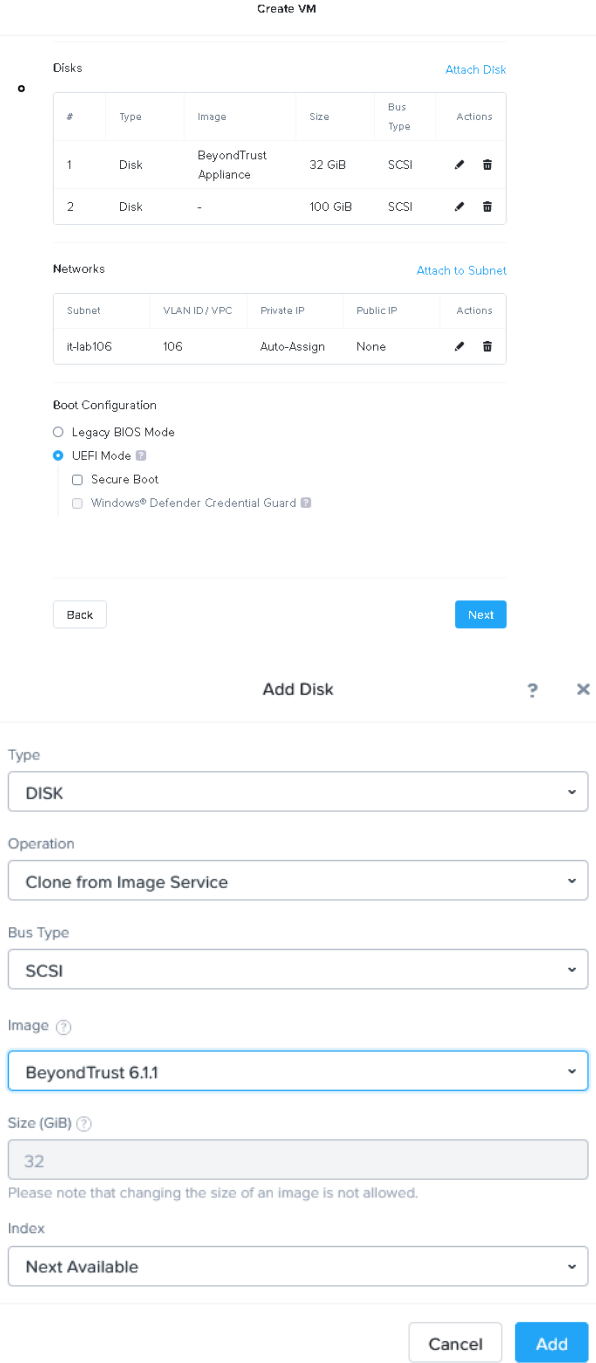

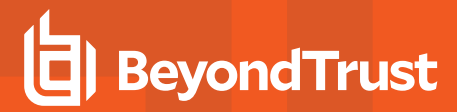

14. Create a disk of at least 100GB.

*For more information about sizes, please see ["Review](#page-3-1) License and Sizing [Conditions"](#page-3-1) on page 4.*

- 15. Click **Add**.
- 16. Click the **X** next to the CD-ROM disk.

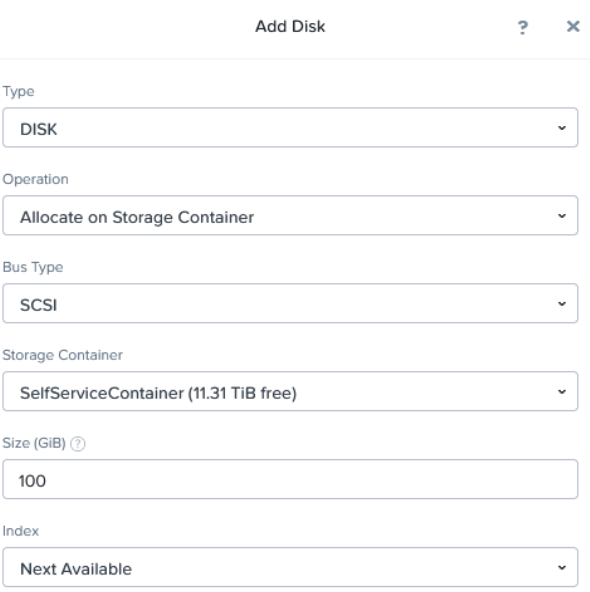

Cancel

Add

- 17. Select **UEFI** under **Boot Configuration**.
- 18. Click the **Attach to Subnet** text button.
- 19. Select the desired network in the dropdown.
- 20. Click **Add**.

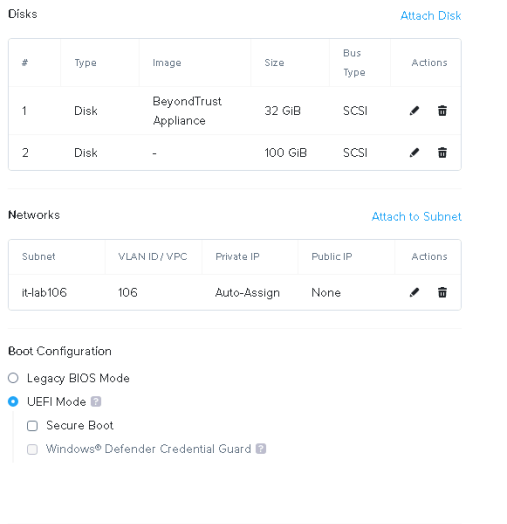

Create VM

Back

 $\circ$ 

## **BeyondTrust** 佔

- 21. Select **UEFI Mode** and click **Confirm** on pop-up.
- 22. Click **Save**.
- 23. Nutanix AHV begins deploying the BeyondTrust Appliance.
- 24. Wait for the appliance to deploy, then select the BeyondTrust Appliance and click **Power On**.

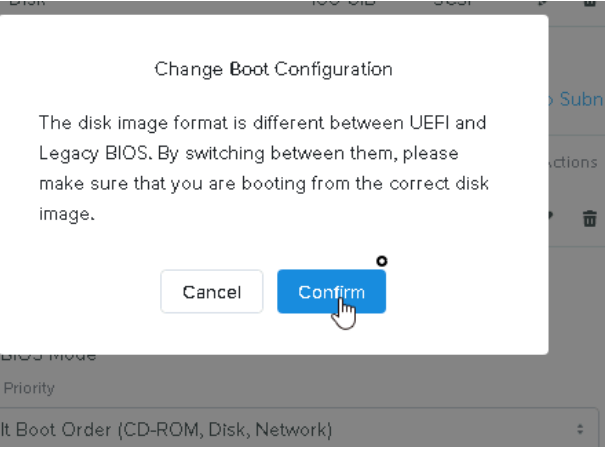

## <span id="page-34-0"></span>**SRA Virtual Appliance First Boot**

- 1. In the virtual infrastructure client, browse to the VM folder you configured, and locate the new entry for the SRA Virtual Appliance. Right-click on this entry and then select **Open Console**.
- 2. Click the play button to start booting your BeyondTrust SRA Virtual Appliance.

## **BeyondTrust<br>Secure Remote Access**

Initializing the kernel.

3. After your BeyondTrust SRA Virtual Appliance has finished booting, one or more IP addresses display.

*Note: If you were unable to provide the Appliance License Key during deployment, press Enter to start basic configuration. Selection 1 on the next menu screen allows you to manually enter the Appliance License Key. Then exit back to the main screen.*

4. From a computer on the same network, open a web browser and browse to any of the IP addresses listed, followed by **/appliance**. If none of the IPs listed are accessible, see "SRA Virtual [Machine](#page-37-0) Console [Administration"](#page-37-0) on page 38 to assign a usable IP address using the console interface. Otherwise, you are done with the VMware portion of the setup and can close the VMware console.

BeyondTrust t SRA Virtual I nse Key: B6C39-<br>5.5.0 (37722-f8 .<br>Inter> to start basic configuration

depository institution. It is not authorized to accept deposits or trust accounts and is not licensed or regulated by any state or federal banking authority.

©2003-2024 BeyondTrust Corporation. All Rights Reserved. Other trademarks identified on this page are owned by their respective owners. BeyondTrust is not a chartered bank or trust company, or

## <span id="page-35-0"></span>**Configure the SRA Virtual Appliance**

1. From the **/appliance** interface of your BeyondTrust SRA Virtual Appliance, log in using **admin** as the username and **password** as the default password. You are prompted to change your password the first time you log in.

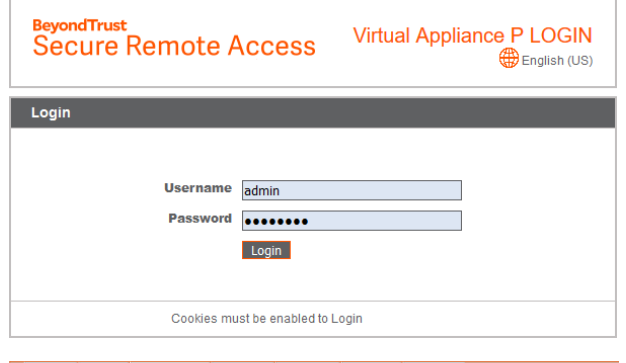

STORAGE SECURITY UPDATES SUPPORT ROUTES | SN

NG STORAGE SECURITY UPDATES 3

STATUS USERS KETWORK

etho Address 1500 **Jew IP** S

- 2. Next, go to **Networking > IP Configuration**.
- 3. Under the **NIC Configuration** section, click **Add New IP**.
- 4. Enter the static IP address and subnet mask for your BeyondTrust Appliance B Series. You can decide if this IP addresses session traffic, web traffic, or both. Then click **Save Changes**.
- 5. Under the **Global Network Configuration** section, set your default gateway. Configuring DNS servers is not required but we highly recommend it. After entering the required information, click **Save Changes**.
	- *Note: Valid DNS settings are required for failover and automatic updates to function properly. To help determine the appropriate IP and DNS configuration for your network, see The [BeyondTrust](https://www.beyondtrust.com/docs/privileged-remote-access/getting-started/deployment/dmz/index.htm) [Appliance](https://www.beyondtrust.com/docs/privileged-remote-access/getting-started/deployment/dmz/index.htm) B Series in the Network at [https://www.beyondtrust.com/docs/privileged-remote](https://www.beyondtrust.com/docs/privileged-remote-access/getting-started/deployment/dmz/index.htm)[access/getting-started/deployment/dmz/index.htm](https://www.beyondtrust.com/docs/privileged-remote-access/getting-started/deployment/dmz/index.htm).*
- 6. Wait for the format to complete, and then go to **Status > Health** to verify that the needs of the SRA Virtual Appliance are being met.

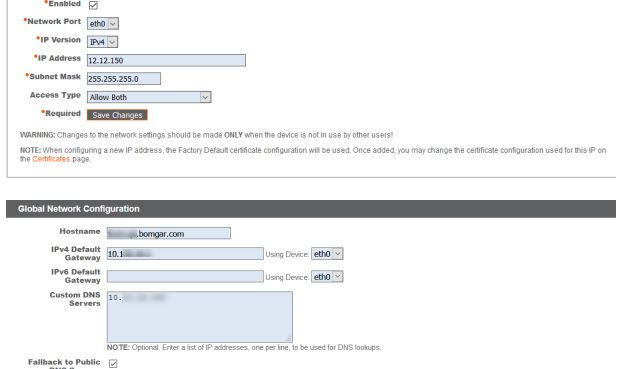

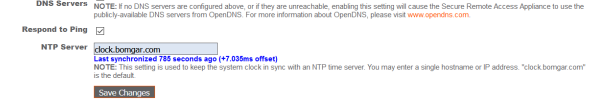

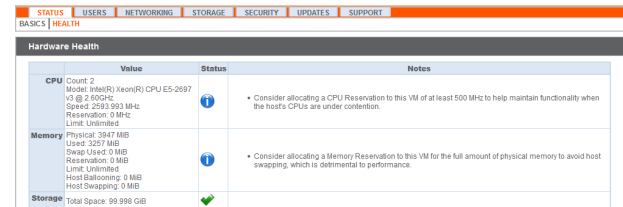

**SALES:** www.beyondtrust.com/contact **SUPPORT:** www.beyondtrust.com/support **DOCUMENTATION:** www.beyondtrust.com/docs 36

## **BeyondTrust**

- 7. Go to **Security**.
- 8. Configure an SSL certificate, using one of the following four options. Follow the link for instructions for each option.
	- Request a Let's Encrypt [certificate,](https://www.beyondtrust.com/docs/privileged-remote-access/how-to/sslcertificates/create-ca-signed.htm#Lets_Encrypt) at [https://www.beyondtrust.com/docs/privileged-remote](https://www.beyondtrust.com/docs/privileged-remote-access/how-to/sslcertificates/create-ca-signed.htm#Lets_Encrypt)[access/how-to/sslcertificates/create-ca-signed.htm#Lets\\_](https://www.beyondtrust.com/docs/privileged-remote-access/how-to/sslcertificates/create-ca-signed.htm#Lets_Encrypt) [Encrypt.](https://www.beyondtrust.com/docs/privileged-remote-access/how-to/sslcertificates/create-ca-signed.htm#Lets_Encrypt)
	- Import a CA signed [certificate,](https://www.beyondtrust.com/docs/privileged-remote-access/how-to/sslcertificates/create-ca-signed.htm#Import) key, and chain, at [https://www.beyondtrust.com/docs/privileged-remote](https://www.beyondtrust.com/docs/privileged-remote-access/how-to/sslcertificates/create-ca-signed.htm#Import)[access/how-to/sslcertificates/create-ca-signed.htm#Import.](https://www.beyondtrust.com/docs/privileged-remote-access/how-to/sslcertificates/create-ca-signed.htm#Import)

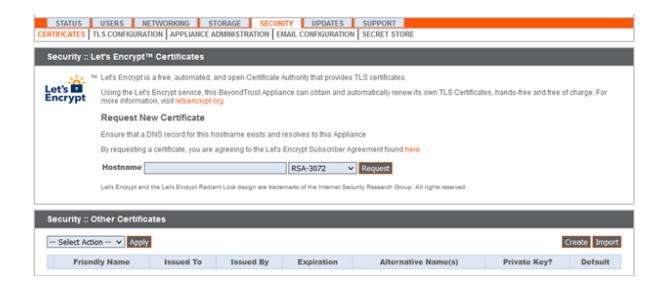

- Create a CSR for a CA signed [certificate](https://www.beyondtrust.com/docs/privileged-remote-access/how-to/sslcertificates/create-ca-signed.htm#Create_CSR_Import) and import the certificate and chain, at [https://www.beyondtrust.com/docs/privileged-remote-access/how-to/sslcertificates/create-ca-signed.htm#Create\\_CSR\\_](https://www.beyondtrust.com/docs/privileged-remote-access/how-to/sslcertificates/create-ca-signed.htm#Create_CSR_Import) [Import.](https://www.beyondtrust.com/docs/privileged-remote-access/how-to/sslcertificates/create-ca-signed.htm#Create_CSR_Import)
- <sup>l</sup> Create a [self-signed](https://www.beyondtrust.com/docs/privileged-remote-access/how-to/sslcertificates/create-self-signed.htm) certificate, at [https://www.beyondtrust.com/docs/privileged-remote-access/how](https://www.beyondtrust.com/docs/privileged-remote-access/how-to/sslcertificates/create-self-signed.htm)[to/sslcertificates/create-self-signed.htm.](https://www.beyondtrust.com/docs/privileged-remote-access/how-to/sslcertificates/create-self-signed.htm) This option is not recommended, but may be used temporarily for testing.

*For more information, please see "View SRA Virtual [Appliance Health"](#page-38-0) on page 39.*

## <span id="page-36-0"></span>**URL reference**

https://access.example.com/login - User Administration

https://access.example.com/appliance - Appliance Administration

## <span id="page-37-0"></span>**SRA Virtual Machine Console Administration**

After you have finished deploying your SRA Virtual Appliance, you can launch the virtual machine console to access some administrative functions.

The first screen of the virtual machine console lists the hostnames and IP addresses for this SRA Virtual Appliance.

Press **Enter** to view the configuration menu. From here, you can log in to make configuration changes, or use the support tunnel to enable BeyondTrust Technical Support to resolve complex issues with your B Series Appliance.

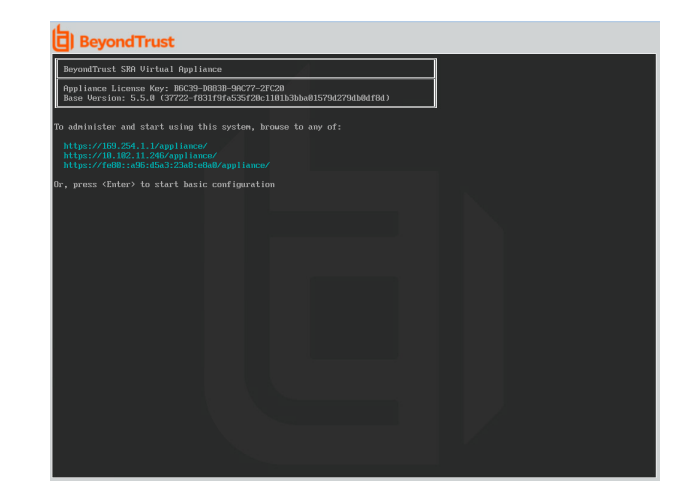

## <span id="page-37-1"></span>**Configuration Options**

Logging in provides additional configuration options. You can update your network settings, allow an advanced support tunnel, shut down or reboot the SRA Virtual Appliance, or reset the B Series Appliance password or a site's administrative password.

The **Networking** option allows you to manage the hostname, IP addresses, the default gateway, static routes, and DNS servers.

Select a network interface to manage its speed or duplex communication. From here, you also can add or edit IP addresses.

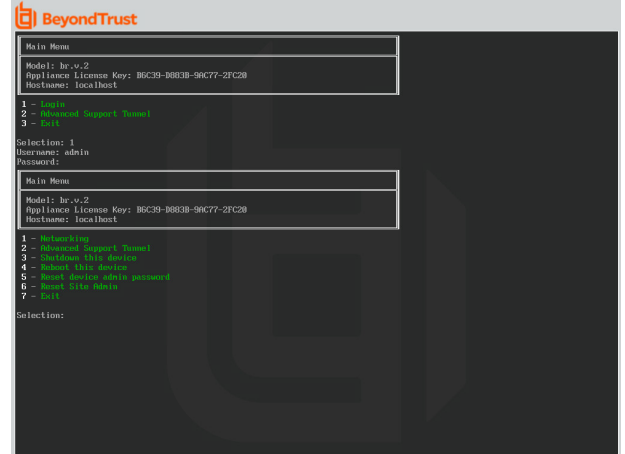

## <span id="page-38-0"></span>**View SRA Virtual Appliance Health**

The **Status > Health** page in the /appliance administrative interface offers information to help you ensure efficiency from your BeyondTrust SRA Virtual Appliance installation. The information presented can help you solve problems you may encounter with your SRA Virtual Appliance.

Real-time information displays in three categories: **CPU**, **Memory**, and **Storage**. For each category, the item's **Value**, **Status**, and any associated **Notes** are listed.

**Value** displays the specific CPU, Memory, and Storage parameters associated with your SRA Virtual Appliance installation.

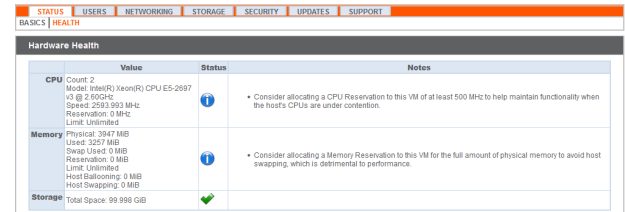

**Status** displays green check, blue exclamation mark, or red **X** icons to help you quickly assess your installation's performance.

**Notes** are displayed when changes are recommended, or installation errors have occurred.

### <span id="page-38-1"></span>**Status Icons**

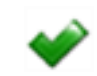

A green check icon shows you at a glance that a certain category is sufficiently configured for optimal SRA Virtual Appliance performance.

A blue exclamation mark indicates that you may need to make changes to improve performance. Suggested changes are listed in the adjacent **Notes** column.

A red X icon alerts you to a memory error situation that could cause disruptions for your SRA Virtual Appliance. The suggested changes to correct the issue associated with a red X are listed in the adjacent **Notes** column and may require you to contact BeyondTrust Technical Support.

## <span id="page-39-0"></span>**Migrate Sites and Licenses to a New BeyondTrust SRA Virtual Appliance**

Existing sites and licenses can be migrated to a new BeyondTrust SRA Virtual Appliance using the built-in site migration tool. A manual process is also available.

BeyondTrust offers a variety of implementation service packages that provide customized migration planning and upgrade assistance. For more details, please contact your account manager.

Your existing SRA Virtual Appliance must be running a recent software version. Older versions must be upgraded before migrating.

*Note: If you are migrating to Atlas Cloud, please contact [www.beyondtrust.com/support](https://www.beyondtrust.com/support) for assistance.*

*For more information about installation, please see SRA Virtual Appliance [Installation](https://www.beyondtrust.com/docs/privileged-remote-access/getting-started/deployment/virtual-sra/index.htm) at [https://www.beyondtrust.com/docs/privileged-remote-access/getting-started/deployment/virtual-sra/index.htm.](https://www.beyondtrust.com/docs/privileged-remote-access/getting-started/deployment/virtual-sra/index.htm)*

*For more information about upgrading, please see Upgrade the [BeyondTrust](https://www.beyondtrust.com/docs/privileged-remote-access/updates/upgrade/index.htm) Privileged Remote Access Software at [https://www.beyondtrust.com/docs/privileged-remote-access/updates/upgrade/index.htm.](https://www.beyondtrust.com/docs/privileged-remote-access/updates/upgrade/index.htm)*

## <span id="page-39-1"></span>**Use the Site Migration Tool**

- 1. Log in to the /login interface of your current SRA Virtual Appliance.
- 2. Click on **Management** in the left menu.
- 3. Click on the **Software** tab.
- 4. Scroll down to **Site Migration**.
- 5. Read and review the conditions and instructions there, including steps to follow after the migration is complete. Post-migration steps can be reviewed again after the migration.
	- The site address and API account provided are used to download a backup from the source site and restore it onto this site automatically. The provided API account must have read-only or higher access to the command API, as well as permission to use the backup and vault encryption key APIs.
	- Recordings are not included as part of this migration. If you need to retain access to existing recordings you can either keep the source appliance online with a different hostname or use the integration client to back up the recordings before doing the migration.
	- The site must be a BeyondTrust Privileged Remote Access site.

#### **SITE MIGRATION**

Migrate all configuration and data from another site to this one. The site address and API account provided will be used to download a backup from the source site and restore it onto this site automatically. The provided API account must have read-only or higher access to the command API, as well as permission to use the backup and vault encryption key APIs.

Recordings are not included as part of this migration. If you need to retain access to existing recordings you can either keep the source appliance online with a different hostname or use the integration client to backup the recordings before doing the migration.

The site must be a BeyondTrust Privileged Remote Access site.

- Once the migration is complete, you will need to update the DNS of your primary hostname to point to this appliance to complete the migration process and allow clients to connect to this instance and upgrade.
	- 1. Create a new DNS entry for the hostname that you would like to use to access the old site. You may not use the original BeyondTrust Privileged Remote Access hostname shown in the Status page of /login.
	- 2. In the old site's Management > Site Configuration, add the new hostname address under HTTP. This step ensures that the old site will respond appropriately to the new hostname.
	- 3. After the DNS entries are propagated, confirm that you can access the old site under the new hostname.
	- 4. Swing the DNS entries to point to this site instead of the old site.
	- 5. Wait for all DNS entries to finish propagating across the networks from which your clients resolve those addresses.
	- 6. From the old site's Status page, click the "Restart Software" button to trigger all clients to reconnect to your new site and begin upgrading themselves.

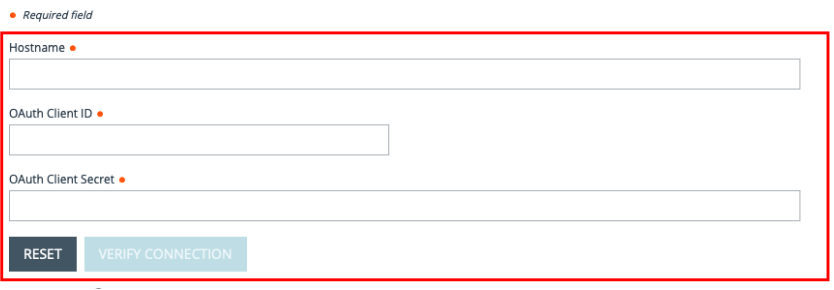

- 6. Enter the **Hostname**, **OAuth Client ID**, and **OAuth Client Secret**.
- 7. Click **Verify Connection**.
- 8. Once the connection is verified, click **OK**. If the connection does not verify, review the connection information that was entered.

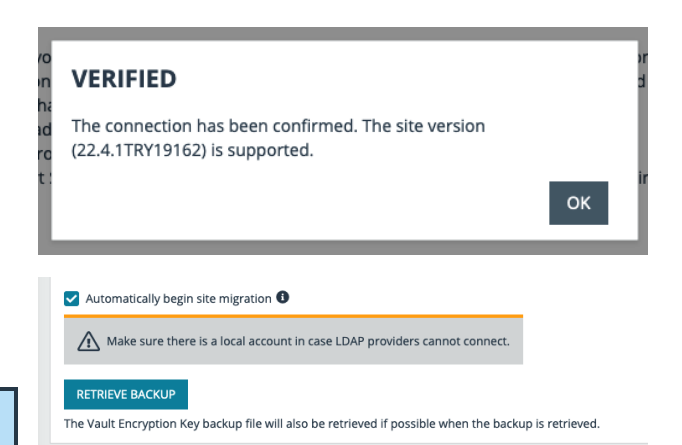

after downloading the backup files. Uncheck to manually confirm each backup file.

9. Check **Automatically begin site migration** to start the migration

*Note: Make sure there is a local account in case LDAP providers cannot connect.*

#### 10. Click **Retrieve Backup**.

11. If the migration is not automatic, a series of pop-up notifications require confirmation for each download.

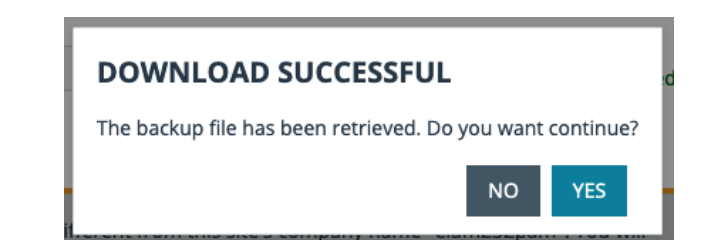

**SALES:** www.beyondtrust.com/contact **SUPPORT:** www.beyondtrust.com/support **DOCUMENTATION:** www.beyondtrust.com/docs 41

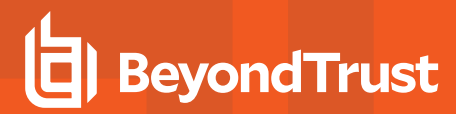

12. Click **OK** on the last download.

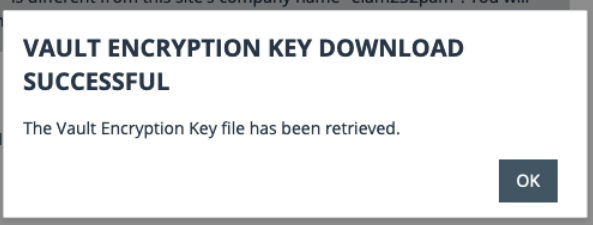

13. Click **Migrate Site**. Review the notification and click **Continue**.

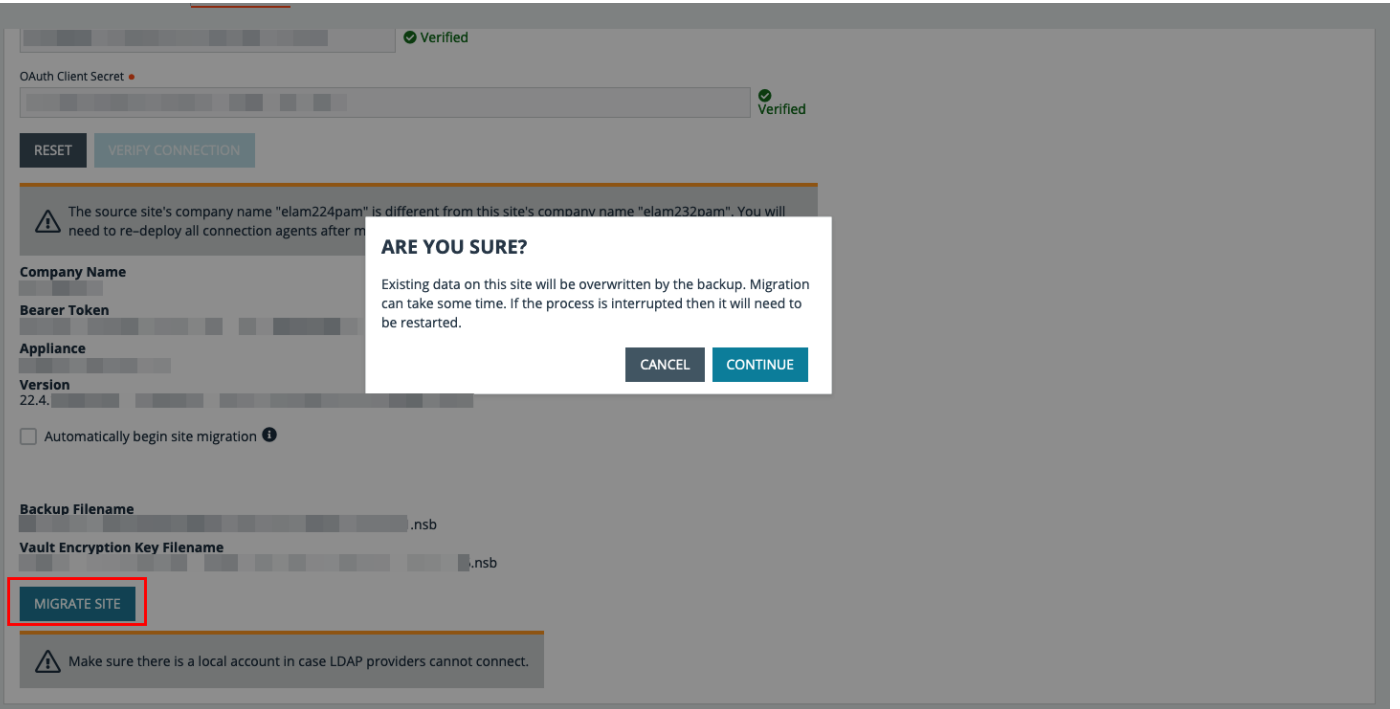

- 14. Pop-up notifications advise that the migration is in progress, and when it is complete.
- 15. Click **OK** on the **Migration Successful** notification.

### **MIGRATION IN PROGRESS**  $\overline{\phantom{a}}$  The backup file is currently being migrated. This process may take some time. **MIGRATION SUCCESSFUL** The migration process has been completed. Please restart processes  $on$ .com. OK

16. Once the migration is complete, you must update the DNS of your primary hostname to point to this appliance. This will complete the migration process, and allow clients to connect to this instance and upgrade. The required steps display on the screen.

- a. Create a new DNS entry for the hostname that you would like to use to access the old site. You may not use the original BeyondTrust Privileged Remote Access hostname shown in the Status page of /login.
- b. In the old site's **Management > Site Configuration**, add the new hostname address under HTTP. This step ensures that the old site responds appropriately to the new hostname.
- c. After the DNS entries are propagated, confirm that you can access the old site under the new hostname.
- d. Swing the DNS entries to point to this site instead of the old site.
- e. Wait for all DNS entries to finish propagating across the networks from which your clients resolve those addresses.
- f. From the old site's **Status** page, click **Restart Software** to trigger all clients to reconnect to your new site and begin upgrading themselves.

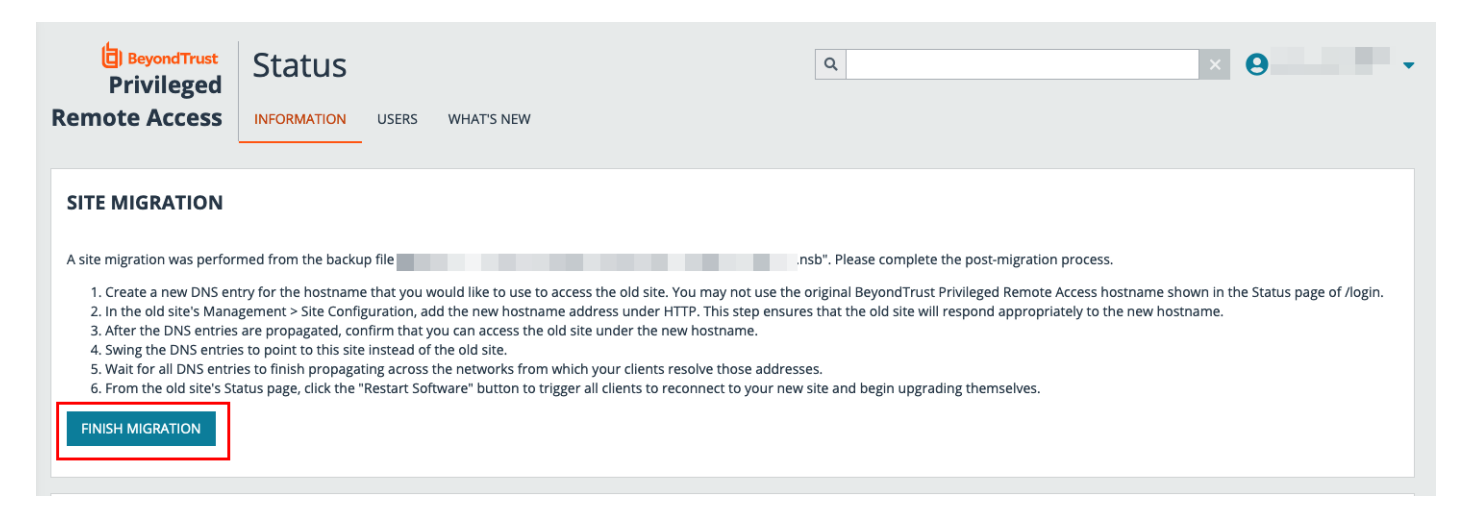

#### 17. Click **Finish Migration**.

18. A pop-up notification confirms the migration is complete.

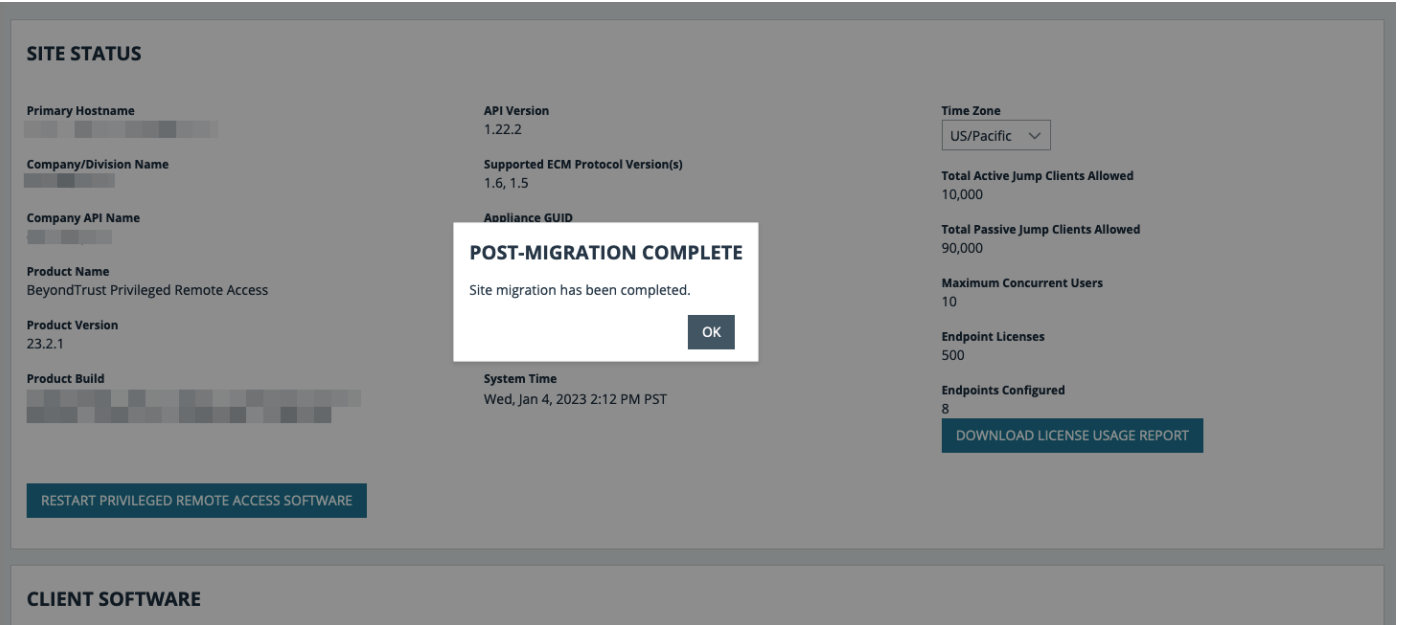

**SALES:** www.beyondtrust.com/contact **SUPPORT:** www.beyondtrust.com/support **DOCUMENTATION:** www.beyondtrust.com/docs 43

## <span id="page-43-0"></span>**Manual Site Migration**

Manually migrating your sites and licenses to a new BeyondTrust SRA Virtual Appliance can vary by environment, individual case preferences, and setup conditions. The steps below represent the most common requirements.

#### **Back Up the Current SRA Virtual Appliance Configuration**

Follow the steps below to make a backup of your current SRA Virtual Appliance configuration:

- 1. Log in to the /login interface of your current SRA Virtual Appliance.
- 2. Click on **Management** in the left menu.
- 3. Click on the **Software** tab.
- 4. Enter and confirm a **Backup Password**, if desired.
- 5. Leave **Include logged session reporting data** checked.
- 6. Click **Download Backup**. If you did not enter a backup password, you are prompted to confirm you want to proceed without one.
- 7. Save the backup file to a secure location.

#### **Export the Existing SSL Certificate Chain from Your Current SRA Virtual Appliance**

Next, export your existing SSL certificate chain from your current SRA Virtual Appliance:

- 1. Log in to the **/appliance** interface of your current SRA Virtual Appliance.
- 2. Browse to the **Security** tab, the **Certificates** sub-tab, and then the **Certificates** section.
- 3. Check the box next to your correct BeyondTrust site certificate.
- 4. Select **Export** from the **Select Action** dropdown box, and click **Apply**.
- 5. On the next screen, choose **ALL** options: **Include Certificate**, **Include Private Key**, and **Include Certificate Chain** (if available).
- 6. Click the **Export** button.
- 7. Save this file to a secure location.

#### **Install the New Software Version**

Use the directions in the BeyondTrust SRA Virtual Appliance Installation Kit to install the software in your virtual environment. These include instructions on how to access the /appliance web interface via an IP address.

*Note: You must allocate storage space before booting your BeyondTrust SRA Virtual Appliance.*

You must install Base software update(s) on the new SRA Virtual Appliance. There is a separate email containing instructions on how to install and update the Base software for the new SRA Virtual Appliance. The Base software is tied to the new SRA Virtual Appliance serial number.

Locate the SSL chain exported earlier, and import it into the SRA Virtual Appliance.

- 1. To do this, log in to the /appliance interface of your new SRA Virtual Appliance.
- 2. Click the **Security** tab, then the **Certificates** sub-tab.
- 3. Select **Import**.

**SALES:** www.beyondtrust.com/contact **SUPPORT:** www.beyondtrust.com/support **DOCUMENTATION:** www.beyondtrust.com/docs 44

- 4. Browse to the certificate file that you previously exported, and click **Upload**.
- 5. Mark this as the default certificate by clicking the radio button in the right hand column of the **Certificate** description.

#### **Install a License Package**

Once the previous steps are completed, install the Privileged Remote Access software following the steps in the Privileged Remote Access [Upgrade](https://www.beyondtrust.com/docs/privileged-remote-access/updates/upgrade/index.htm) Guide at [https://www.beyondtrust.com/docs/privileged-remote-access/updates/upgrade/index.htm.](https://www.beyondtrust.com/docs/privileged-remote-access/updates/upgrade/index.htm)

- If the SRA Virtual Appliance has internet access, follow the steps for automatic updates.
- If the SRA Virtual Appliance does not have internet access, follow the steps for manual updates.

You now should have a functioning support portal and be able to access the /login interface to create user accounts and manage other settings.

1. For your first login, use the credentials emailed with the license information.

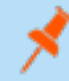

Note: If you are trying to reach /login by using the IP address and not the hostname, you need to mark the new site as the *default site. This setting is located at /appliance > Status > Basics > Default Site.*

- 2. Once logged in, click **Management**, then **Software Management**.
- 3. Click **Choose File** and locate the backup file you created at the beginning of the process. A warning appears to remind you that you also need to provide a Vault key backup if you are restoring a configuration containing Vault credentials onto a new SRA Virtual Appliance.
- 4. Click **Yes**, and then click **Upload Backup**.
- 5. Next, update the DNS record and confirm login.
	- Update the DNS A-record to route BeyondTrust site traffic to the IP address of the new SRA Virtual Appliance.
	- Log in to your access console and allow it to update (if applicable for your situation).
	- Test by starting a access session.

*Note: DNS changes can take up to 72 hours to propagate.*

To migrate currently deployed Jump Clients over to the new SRA Virtual Appliance, you must power down the old SRA Virtual Appliance.

If you need technical assistance, please visit [www.beyondtrust.com/support](https://www.beyondtrust.com/support) to request a live support session.

## <span id="page-45-0"></span>**SRA Virtual Appliance Frequently Asked Questions**

<span id="page-45-1"></span>The following are some of the questions frequently asked about administering the SRA Virtual Appliance and answers to these questions from BeyondTrust Technical Support.

## **VMware**

## <span id="page-45-2"></span>**Can I Install VMware Tools Onto My BeyondTrust SRA Virtual Appliance?**

<span id="page-45-3"></span>The BeyondTrust SRA Virtual Appliance ships with the VMware guest tools pre-installed.

## **Can a Time Skew Between My ESXi Host and My BeyondTrust SRA Virtual Appliance Cause Connectivity Issues?**

Yes, any time difference between the BeyondTrust SRA Virtual Appliance and the host ESXi server can cause connectivity issues. To prevent this, specify a valid NTP source in the SRA Virtual Appliance /appliance interface as well as ensuring that your ESXi host is using a valid NTP source. VMware also has an option to sync the guest OS time with the host ESXi server time. If you use this option, then the NTP source within the BeyondTrust SRA Virtual Appliance does NOT need to be set. It is recommended to use one method or the other but NOT both together.

## <span id="page-45-4"></span>**What Version of VMware is Supported to Host the BeyondTrust SRA Virtual Appliance?**

<span id="page-45-5"></span>BeyondTrust certifies support for VMware vCenter 6.5+, Virtual Hardware Version 13+.

## **Does the BeyondTrust SRA Virtual Appliance Require Reserved Resources in VMware?**

For troubleshooting purposes, a BeyondTrust Technical Support representative may require the BeyondTrust SRA Virtual Appliance to have reserved resources to effectively diagnose a support issue.

## <span id="page-45-6"></span>**Does BeyondTrust Support Using the VMware Snapshot Functionality?**

BeyondTrust supports the use of the snapshot technology only in upgrade situations. A snapshot of a powered-off BeyondTrust SRA Virtual Appliance can be taken prior to an upgrade and can be utilized as a fallback in the case of a failed upgrade.

*Note: BeyondTrust does not recommend or support taking snapshots of actively running SRA Virtual Appliances.*

<sup>©2003-2024</sup> BeyondTrust Corporation. All Rights Reserved. Other trademarks identified on this page are owned by their respective owners. BeyondTrust is not a chartered bank or trust company, or depository institution. It is not authorized to accept deposits or trust accounts and is not licensed or regulated by any state or federal banking authority.

## <span id="page-46-0"></span>**Can I Run the BeyondTrust SRA Virtual Appliance in My Clustered VWware Environment?**

Yes, when installed in a vSphere cluster, the BeyondTrust SRA Virtual Appliance can benefit from many of VMware's value-added technologies, such as VMotion, DRS, and HA, to maximize performance and uptime.

## <span id="page-46-1"></span>**Can I Specify an Alternate Disk for Recordings?**

Yes, in some cases you may want to separate the disks for recordings if your VMware environment has tiered storage. Add a third disk to your BeyondTrust SRA Virtual Appliance and reboot. Once the BeyondTrust SRA Virtual Appliance is rebooted, the third disk is provisioned and used for recordings.

## <span id="page-46-2"></span>**The Virtual Hardware of My BeyondTrust SRA Virtual Appliance is Currently on an Old Version and Needs to be Upgraded. What Are BeyondTrust's Recommendations for Virtual Hardware Version Upgrades?**

BeyondTrust certifies support for VMware vCenter 6.5+, Virtual Hardware Version 13+.

If your configuration does not match one of the above configurations, BeyondTrust does recommend updating the virtual hardware version of your BeyondTrust SRA Virtual Appliance.

## <span id="page-46-3"></span>**What is the Error: "The OVF certificate file is invalid"?**

When importing a new BeyondTrust SRA Virtual Appliance to VMware using the OVA installation package, it is possible for VMware to return an error stating "The OVF certificate file is invalid". This happens when attempting to import the OVF file which is packaged inside the B Series Appliance's .ova file. This would require extracting the contents of the OVA package, and this would invalidate the package as a whole. To resolve this, re-download the OVA file and re-import it without extracting the OVA. If using Internet Explorer, it may be necessary to replace **.tar** with **.ova** in the download's file extension.

## <span id="page-46-4"></span>**Should the Second Virtual Disk Use Thick or Thin Provisioning?**

In current versions, the OVF template automatically chooses thick provisioning for the second and (if present) third virtual disk(s).

According to ESXi and vCenter Server 5 Documentation, thin provision initially allocates only the space actually needed by the virtual machine and grows dynamically as needed. In contrast, both forms of thick provisioning allocate all the assigned disk space to the virtual machine upon creation, locking it from use by other machine (see "About Virtual Disk Provisioning Policies" in the ESXi and vCenter Server 5 Documentation under **vSphere Virtual Machine Administration > Configuring Virtual Machines > Virtual Disk Configuration** in the vSphere Documentation Center at [vmware.com/support/pubs/](https://www.vmware.com/support/pubs/)). Although the B Series Appliance is expected to operate correctly with thin provisioning, this is not the preferred choice.

## <span id="page-46-5"></span>**Why Does the Virtual Applance Download Come as a TAR File?**

When using Internet Explorer, BeyondTrust's OVA installer may download as a *BeyondTrust-br.v.2.tar* file instead of *BeyondTrustbr.v.2.ova*. To install the file per the SRA Virtual Appliance Setup Guide, replace the **.tar** extension with **.ova** and follow the guide as normal.

**SALES:** www.beyondtrust.com/contact **SUPPORT:** www.beyondtrust.com/support **DOCUMENTATION:** www.beyondtrust.com/docs 47

## <span id="page-47-0"></span>**Can the Virtual Hard Disks be Stored in Multiple Datastores?**

Some customers with BeyondTrust SRA Virtual Appliances may be interested in distributing the various SRA Virtual Appliance disks across multiple VMware datastores. BeyondTrust does support this configuration, so we expect our B Series Appliances to work satisfactorily when their virtual drives are located in different datastores from one another.

## <span id="page-47-1"></span>**Hyper-V**

## <span id="page-47-2"></span>**What Version of Hyper-V is Supported to Host the BeyondTrust SRA Virtual Appliance?**

BeyondTrust certifies support of Hyper-V on Windows Server 2012 R2, Windows Server 2016, and Windows Server 2019. We support both a stand alone Hyper-V server and Windows Server with the Hyper-V Role installed.

## <span id="page-47-3"></span>**Does BeyondTrust Support Using the Hyper-V Snapshot Functionality?**

BeyondTrust supports the use of the snapshot technology only in upgrade situations. A snapshot of a powered-off BeyondTrust SRA Virtual Appliance can be taken prior to an upgrade and can be utilized as a fallback in the case of a failed upgrade.

## <span id="page-47-4"></span>**Can I Specify an Alternate Disk for Recordings?**

Yes, in some cases you may want to separate the disks for recordings if your Hyper-V environment has tiered storage. Add a third disk to your BeyondTrust SRA Virtual Appliance and reboot. Once the BeyondTrust SRA Virtual Appliance is rebooted, the third disk is provisioned and used for recordings.

## <span id="page-47-5"></span>**The Virtual Hardware of My BeyondTrust SRA Virtual Appliance is Currently on an Old Version and Needs to be Upgraded. What Are BeyondTrust's Recommendations for Virtual Hardware Version Upgrades?**

For Hyper-V, BeyondTrust supports only Generation 2 virtual machines at this time. The VA image is delivered as a Generation 2 VM.

<span id="page-47-6"></span>If your configuration does not match the above configuration, BeyondTrust does recommend updating the virtual hardware version of your BeyondTrust SRA Virtual Appliance.

## **Microsoft Azure**

## <span id="page-47-7"></span>**Is the Azure Classic Deployment Model Supported?**

No. The only supported model is Azure Resouce Manager (ARM).

## <span id="page-48-0"></span>**Do I Need to Configure the Windows PowerShell Script Differently if I Have a Premium Storage Account?**

Yes. If you have a premium storage account, you need to modify the **vmSize** information in **STEP 2** of the script to indicate **Premium** along with the applicable size.

## <span id="page-48-1"></span>**Can I Use Any Additional Azure Features Provided by Using Azure Linux Agent with My BeyondTrustSRA Virtual Appliance?**

<span id="page-48-2"></span>BeyondTrust does not support any of these features at this time.

## **Do I Need to Enter My Public IP Anywhere in the BeyondTrust /appliance Interface?**

No. The Azure network layer maps the public IP to the private IP. The BeyondTrustSRA Virtual Appliance assigns the private IP using DHCP.

## <span id="page-48-3"></span>**Is Failover Needed? Is Failover Supported for Microsoft Azure?**

Although the risk for downtime is much lower within Azure, it is still possible to need a failover B Series Appliance. Failover is supported in Azure; however, IP sharing does not work with Azure networking. A DNS swing is needed to failover to a backup B Series Appliance.

## <span id="page-48-4"></span>**Do I Need a Static IP for My BeyondTrust SRA Virtual Appliance?**

Assigning a static IP is the easiest way to ensure there are not any DNS issues across reboots and also to make sure any integration points that require an IP address work properly. However, assigning a CNAME record for your B Series Appliance's DNS entry should suffice for most deployments.

## <span id="page-48-5"></span>**General Issues**

## <span id="page-48-6"></span>**Can an Evaluation SRA Virtual Appliance be Converted to Production?**

Yes, the existing SRA Virtual Appliance can be converted to production.

<span id="page-48-7"></span>Once the SRA Virtual Appliance licenses are purchased, confirm your intent to convert to production with your Account Manager.

### **Can Available Resources be Modified?**

It is possible to add additional resources to a BeyondTrust SRA Virtual Appliance, and it is possible to decrease available memory and CPU cycles; however, it is not possible to decrease available storage safely, and none of the above should be done when the B Series Appliance is powered on. After shutting down the B Series Appliance and making your changes, the B Series Appliance should recognize the changes upon next boot.

SRA Virtual Appliances have either two or three virtual hard disks, depending on which configuration was selected during deployment: Small, Medium, or Large. Small and Medium deployments have two disks, while Large deployments have three. The first disk is used for the root of the operating system in all three cases while the second disk is used for /login site data and recordings in Small and Medium deployments.

In Large deployments, recordings are moved from the second disk to the third. If your SRA Virtual Appliance was originally deployed with two virtual hard disks, you can add a third later, and the B Series Appliance automatically stores session recordings on the third disk. The B Series Appliance cannot use more than three disks.

- 1. Shut down the BeyondTrust SRA Virtual Appliance.
- 2. Adjust the RAM and/or CPU allocation and/or increase the disk space using VMware.
- 3. Power on the BeyondTrust SRA Virtual Appliance.

## <span id="page-49-0"></span>**Can the SRA Virtual Appliance Fail Over to a Slower Storage Tier?**

Organizations may choose to present storage to SRA Virtual Appliances by means of tiered storage in a SAN. "Fast-tier 1" storage typically refers to arrays which employ SSD technology for frequently accessed data, and "slow" storage typically refers to data placed on technologies such as SAS, NL-SAS, or SATA. Either of these work with BeyondTrust, but certain storage configurations are not supported when using two B Series Appliances in failover.

In cases where the primary SRA Virtual Appliance has storage in SSD / tier-1 storage, these rules apply to the backup B Series Appliance:

- Large SRA Virtual Appliances must be provisioned with storage of the same tier.
- Small and Medium SRA Virtual Appliances may have lower tier storage if it is backed by 10K or 15K disks.
- No backup SRA Virtual Appliance may have less than 10K / 15K disk storage speed.

The exact specs for Small, Medium and Large are described in the product specific deployment sections of this document. It is important to note that BeyondTrust does not require any particular tier for a SRA Virtual Appliance to boot and function in isolation. Tiered storage becomes a concern only when two B Series Appliances are used in failover.

### <span id="page-49-1"></span>**Is Cloning SRA Virtual Appliances Supported?**

After a BeyondTrust SRA Virtual Appliance is installed in an ESX or ESXi environment, the administrator may wish to clone the B Series Appliance. Cloning a virtual machine creates a duplicate of the virtual machine with the same configuration and installed software as the original. This feature of ESX and ESXi is not supported by the BeyondTrust SRA Virtual Appliance at this time.

## <span id="page-49-2"></span>**Does the SRA Virtual Appliance Support vCenter Site Recovery Manager (SRM)?**

vCenter's Site Recovery Manager (SRM) builds off of vSphere Replication to provide disaster recovery. Administrators running BeyondTrust in a vCenter system may be interested in leveraging this with BeyondTrust SRA Virtual Appliances. While BeyondTrust is expected to work with vCenter SRM, restoring from a replication like this would appear to the B Series Appliance like pulling the power cable, so there would be a risk for file system corruption, which may result in potential data loss.

<sup>©2003-2024</sup> BeyondTrust Corporation. All Rights Reserved. Other trademarks identified on this page are owned by their respective owners. BeyondTrust is not a chartered bank or trust company, or depository institution. It is not authorized to accept deposits or trust accounts and is not licensed or regulated by any state or federal banking authority.